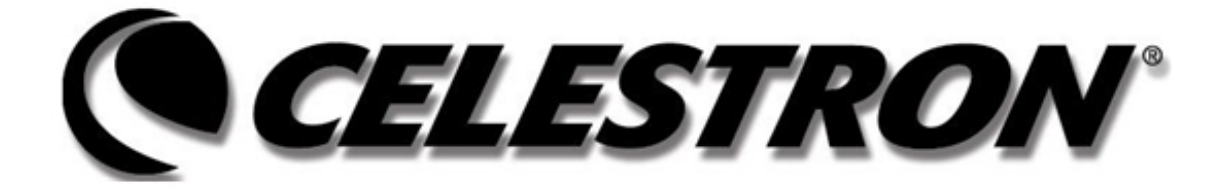

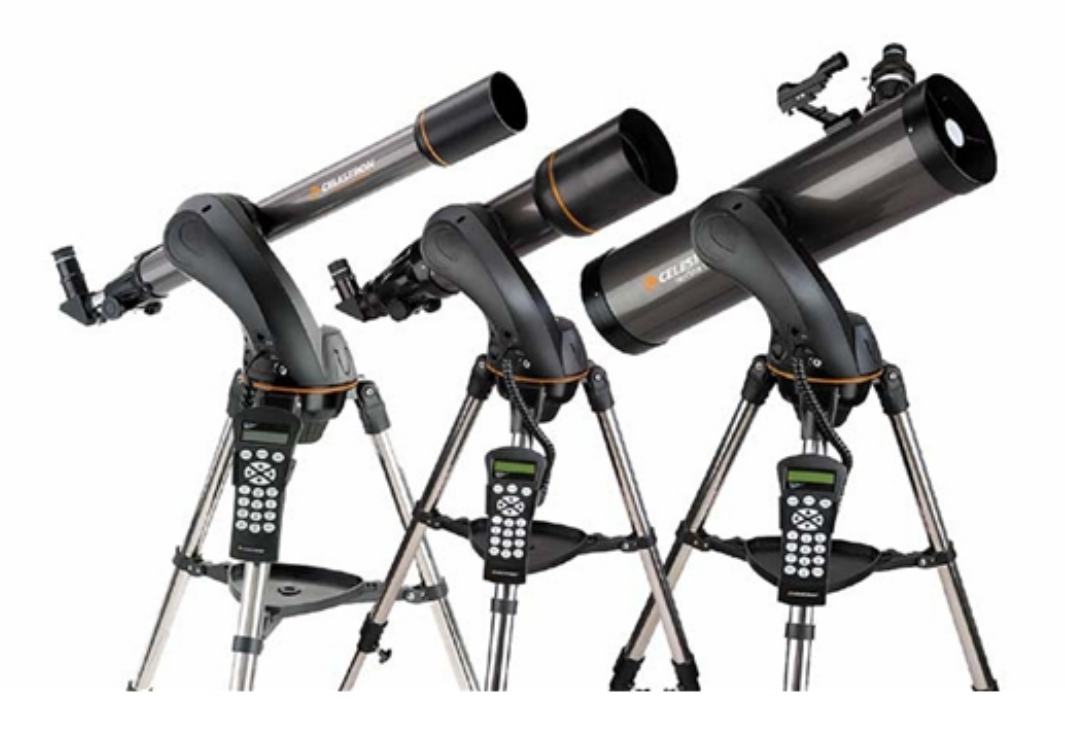

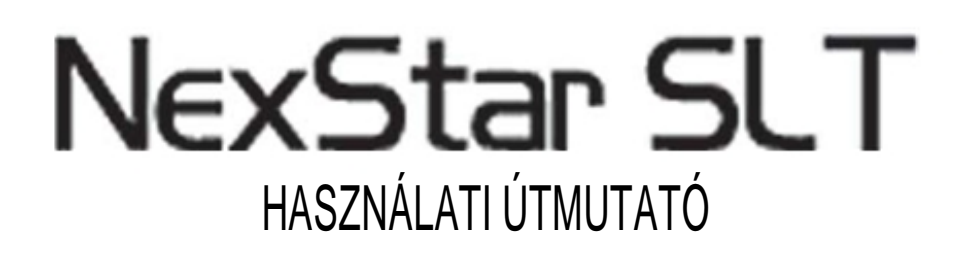

*NextStar 60* . *NextStar 80* .*NestStar 102*. *NextStar 114*. . *NextStar 130*

## **TARTALOM**

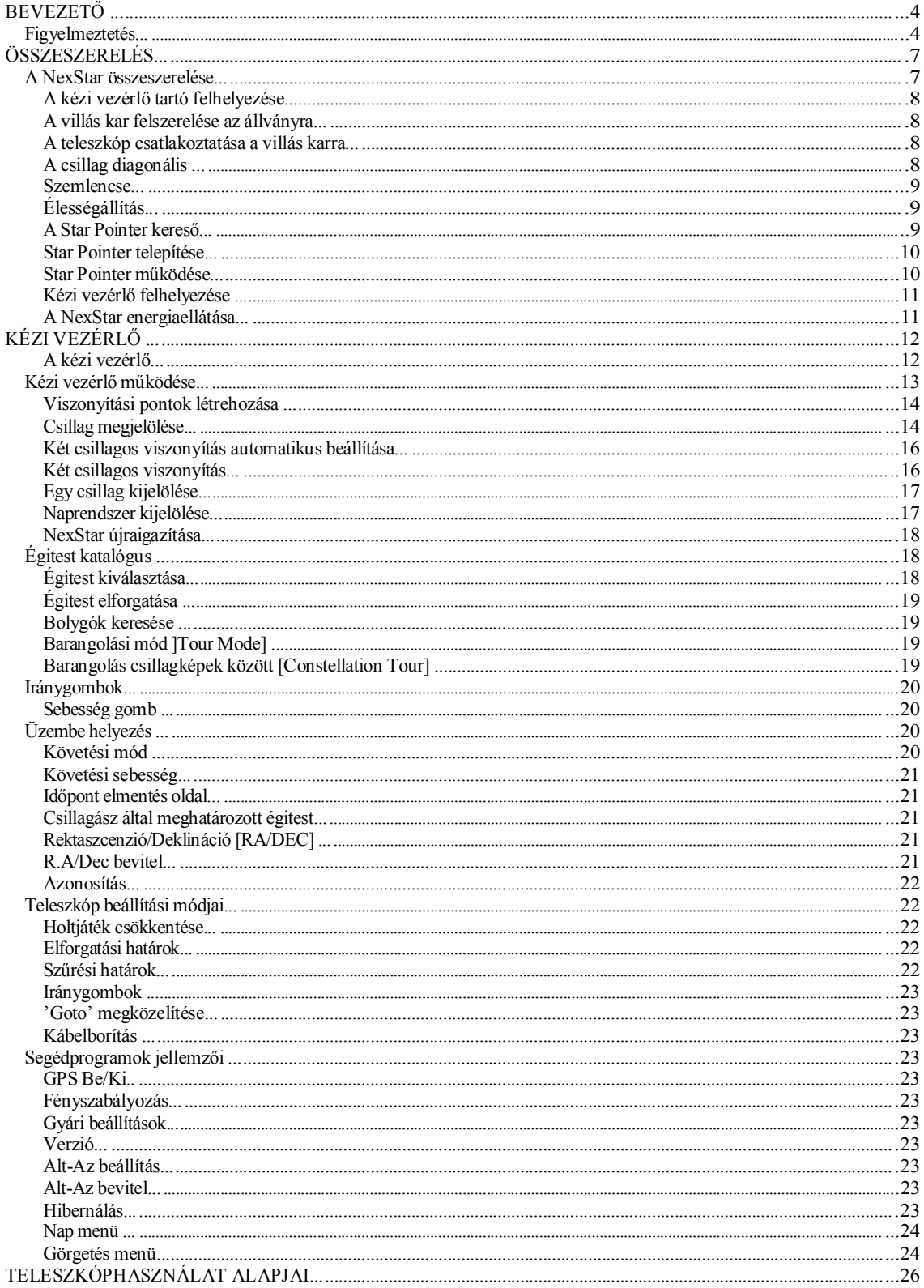

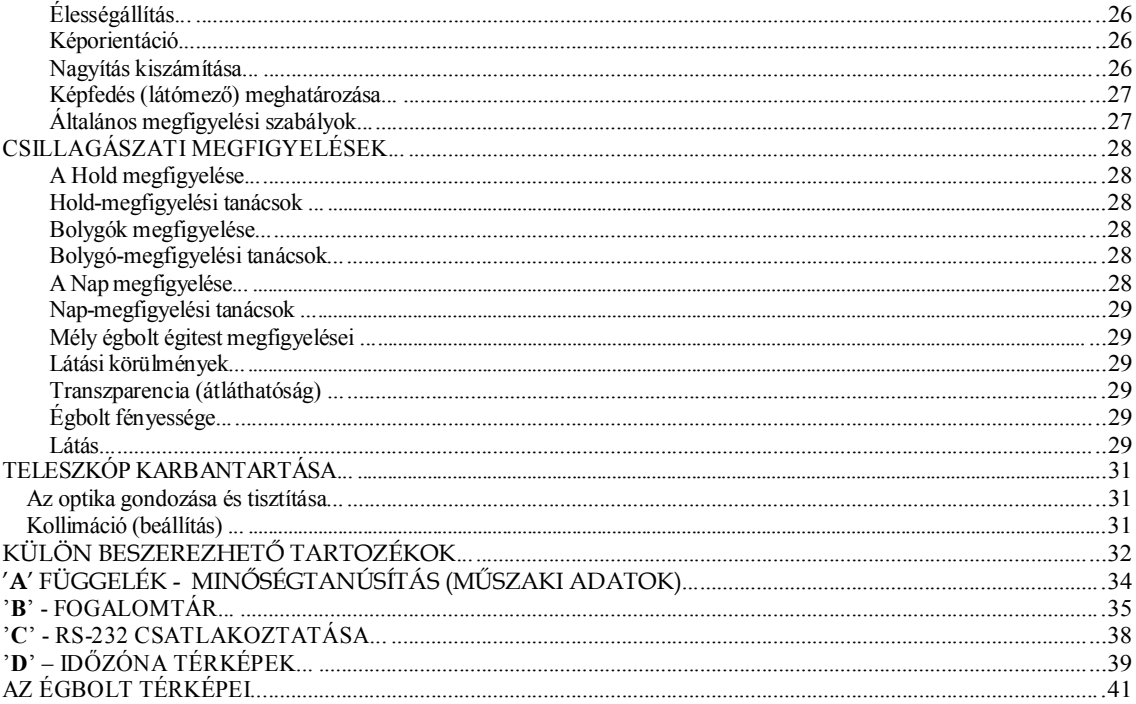

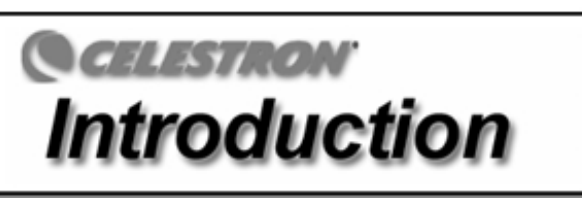

## *Bevezetés*

Gratulálunk, hogy megvásárolta a Celestron NexStar teleszkópot! A NexStar a számítógép által automatikusan vezérelt technológia új generációjának világába vezeti be Önt. Egyszerű és barátságos a használata, a NexStar felfelé és lefelé követi két csillagcsoport helyzetét. Tökéletes kombinációja a hordozhatóságnak és teljesítménynek. Ha új tagja az asztronómiai megfigyelők táborának, akkor a NexStar beépített Sky Tour (Barangolás…) ismertető használatával szeretne útnak indulni, ami segíti megtalálni a NexStar az égbolt legérdekesebb égitestjeit, és automatikusan elcsípi valamelyiket. Vagy ha már gyakorlott amatőr, örömmel fogadja a több, mint 4000 égitest összehasonlító adatbázisát, beleértve a mély-égbolt összes tárgyának jegyzékét, a fényes kettős és a változó csillagokat. Teljesen lényegtelen, hogy milyen szintről indul, a NextStar kitárja Ön és barátai előtt az Univerzum összes csodáját.

A NexStar fő jellemzői:

- Hihetetlen 4°/s követési sebesség.
- Teljesen zárt motorok és optikai kódolók határozzák meg a helyzetét.
- Komputerizált távvezérlő, 4,000 égitest adatbázisával.
- A megfigyelő által meghatározott tárgyak programozott elmentése; és
- Számos egyéb kiváló jellemző és teljesítmény!

A NexStar kiváló jellemzőit a Celestron legendás optikai szabványaival egyesítve, az amatőr asztronómusok számára az egyik legbonyolultabb és mégis egyszerűen kezelhető teleszkópját adja a kezükbe, ami ma a piacon kapható.

Fordítson elegendő időt a leírás gondos átolvasására, mielőtt barangolni kezd az Univerzumban. Kis időbe telik, mire megfigyelései révén gyakorlatot szerez a NexStar használatához, így mindaddig tartsa kéznél a leírást, hogy teljesen mesterévé válhasson a teleszkóp működtetésének. A NexStar távvezérlőjének beépített információi keresztül vezetik Önt a teleszkóp működtetésének minden percén. Használja a leírást arra is, hogy megismerje a távvezérlő által megjelenített üzenetek jelentését. A leírás részletes útmutatásokat ad a használat minden lépéséhez, és gondos tanácsai révén hamarosan kellő gyakorlatot fog szerezni olyan egyszerűen és élvezetesen, amennyire csak lehetséges.

A NexStar teleszkóp hosszú évekre kíván Önnek izgalmas és eredményes megfigyeléseket nyújtani. Azonban, néhány dolgot át kell gondolnia a teleszkóp használata előtt, az Ön és a készülék biztonsága érdekében.

## **Figyelmeztetések!**

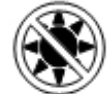

- **Soha ne nézzen közvetlenül a Napba szabad szemmel, vagy a teleszkóppal (kivéve a Celestron napvédő használatával).** 
	- **Tartós és nem gyógyítható szemkárosodásokat okozhat.**
- Soha ne használja a teleszkópot a Nap képének kivetítésére, semmilyen felületre sem. A belső hőfejlődés károsíthatja a teleszkópot és a csatlakoztatott tartozékokat.
- Soha ne használjon szemlencse napvédő szűrőt, vagy Herschel-éket. A teleszkóp belsejében keletkező hő a készülék tönkre menetelét okozhatja, és szemébe a Nap fényének közvetlen bejutását eredményezheti.
- Soha ne hagyja a teleszkópot felügyelet nélkül, akár a gyerekek, akár a felnőttek nem ismerhetik eléggé a teleszkóp megfelelő működtetési módját.

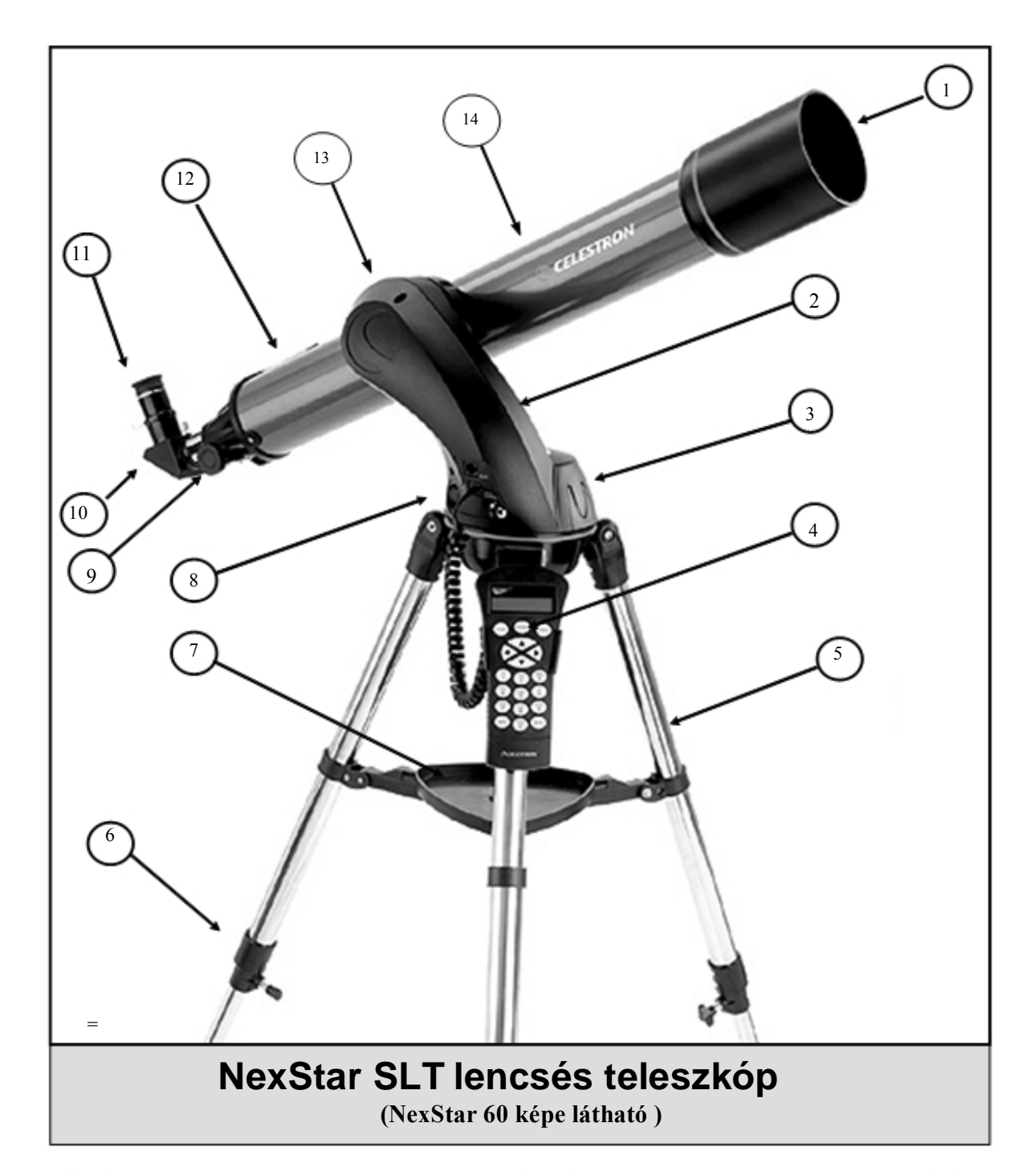

![](_page_4_Picture_83.jpeg)

![](_page_5_Figure_0.jpeg)

![](_page_5_Picture_69.jpeg)

![](_page_6_Picture_0.jpeg)

## *Összeszerelés (üzembe helyezés)*

A NexStar teleszkópot részben összeszerelt állapotban szállítják, és percek alatt működőképessé teheti. A NexStar teleszkópot újrahasznosítható csomagolásban szállítják a következő tartozékokkal:

- $\bullet$  25 mm és 9 mm szemlencsék 1 ¼"
- <sup>z</sup> 1 ¼" csillag diagonális (csak NexStar 60, 80 és 102 esetén)
- Star Pointer kereső és szerelvény kosár
- Deluxe tartozéktartó tálca
- <sup>z</sup> *The Sky*™ Level 1 asztronómiai szoftver
- NSOL Teleszkóp vezérlő szoftver
- NexStar kézi vezérlő Égitest adatbázissal

## *A NextStar összeszerelése*

A NexStar három részből áll: Optika tubus, villás kar és állvány. Ezeket a részeket másodpercek alatt összeillesztheti a gyorsrögzítő csavarokkal az állvány alatti illesztő részen, valamint a tubustartó összekapcsoló szorítót a villás kar belsejében. Vegye ki az összes alkotórészt a csomagolásból. Ne feledje megőrizni az eredeti csomagolóanyagokat a teleszkóp későbbi szállításához. A tartozékok csatlakoztatása előtt illessze a teleszkóp tubusát az állványra. Először csatlakoztassa a tartozék tartó tálcát az állvány lábához:

- 1. Vegye ki az állványt a dobozból és húzza szét a lábait,
- 2. Helyezze fel a tartozék tálcát, és tegye az állvány közepére az állvány lábai közötti merevítőre **Rögzítő – Rögzítő – Rögzítő – Rögzítő** – Clásd 2-1. ábra)  $(lásd 2-1. ábra)$
- 3. Forgassa úgy a tartozéktartó tálcát, hogy a tálca közepén lévő lyuk peremébe kerüljön a kosár közepén.
- 4. Végezetül, forgassa úgy a tálcát, hogy a rögzítő **Rögzítő** Rögzítő fülek fülek a rögzítő csiptetők alá csússzon a kosáron. Így a helyére fog pattanni. **2-1. ábra**

![](_page_6_Figure_16.jpeg)

Rendkívül jó ötlet az állvány szintezése, amellyel beállíthatja az állvány lábainak magasságát, mielőtt felhelyezi a villás kart és a tubust. A tükör beállítását később is el lehet végezni. Az állvány lábmagasságának a beállítása:

- 1. Lazítsa ki az állvány lábak szorítócsavarját a lábak oldalán.
- 2. Csúsztassa a lábak belső részét lefelé kb. 15-25 cm-re.
- 3. Addig állítsa az állvány lábait, amíg a vízszintező buborék

középre nem kerül.

4. Szorítsa meg erősen az állvány lábait a rögzítő csavarokkal.

![](_page_6_Picture_24.jpeg)

**2-2. ábra** 

## *A kézi vezérlő tartó felerősítése*

A NexStar felhelyezhető kézi vezérlő tartóval készült, amelyet bármelyik lábra felerősíthet. Egyszerűen helyezze a tartó műanyag fülét felfelé nézve a lábra, és a láb felé nyomva, pattintsa rá, ha fel akarja helyezni a kézi vezérlő tartóját.

## *A villás kar felerősítése az állványra*

Ha az állványt megfelelően állítja fel, akkor a teleszkóp tubus és a villás kar egyszerűen csatlakoztatható a gyors kioldó csavar használatával, amit az állvány-illesztés alsó részén helyeztek el:

- 1. Helyezze el a villás kart az állvány-illesztésen belül.
- 2. Csavarja be az illesztő csavart a villás kar alján lévő lyukba, és erősítse meg.

![](_page_7_Picture_6.jpeg)

![](_page_7_Figure_7.jpeg)

![](_page_7_Figure_8.jpeg)

**2-4. ábra** 

## *A teleszkóp csatlakoztatása a villás karra*

A teleszkóp optikai tubusa beépített összekapcsoló szerkezettel rendelkezik a tubusnak a villás karra illesztéséhez. A teleszkóp tubus illesztése:

- 1. Lazítsa ki a tubus szorító gombját.
- 2. Csúsztassa a teleszkóp tubust a villás kar szorító részébe. Ügyeljen rá, hogy a tubus oldalán lévő logo a jobboldalon felfelé nézzen, amikor a tubust a villás karba illeszti.
- 3. Kezével húzza meg a tubus szorító gombját, hogy a tubus biztonságosan helyezkedjen el a villás karon.

Ekkor a NexStar teleszkópja teljesen üzemkész, és a tartozékok fogadására vár.

#### *Csillag diagonális*

(**csak a 60, 80 és 102 mm-es modelleknél**)

A diagonális megfelelő szögben téríti el a fényt a teleszkóp fényútjától. Asztronómiai megfigyeléseknél ez lehetővé teszi, hogy sokkal kényelmesebb helyzetben nézhesse, mint ha egyenesen nézne a távcsőbe. A diagonális csatlakoztatása:

![](_page_7_Picture_19.jpeg)

**2-5. ábra** 

- 1. Forgassa el a csavart a szemlencse adapteren, az élességállító végén addig, amíg tovább már nem lazítható ki (pl., elakad) az élességállító tubus belső átmérőjénél. Távolítsa el a porvédő sapkát az élességállító tubusról.
- 2. Csúsztassa a diagonális króm részét a szemlencse adapterbe.
- 3. Szorítsa meg újra a csavart a szemlencse adapteren, hogy a diagonálist a helyén tartsa.

Ha meg akarja változtatni egy csillag diagonálisát, addig lazítsa a csavart a szemlencse adapteren, amíg a csillag diagonális szabadon elforgatható. Forgassa a diagonálist úgy, hogy elérje a megfelelő helyzetet, és szorítsa meg újra a csavart.

## *A szemlencse*

A szemlencse olyan optikai elem, ami nagyítja a teleszkóp élesre állított képét. A szemlencse közvetlenül az élességállítóba, vagy a diagonálisba illeszkedik (114 Szemlencse mm-es és 130 mm-es modellek), illetve a csillag diagonálisba (60, 80 és 102 mm-es modell). A szemlencse felszerelése:

#### **60, 80 és 102 mm-es modellek:**

- 1. Lazítsa ki a csavart a csillag diagonálison úgy, hogy ne akadályozza a diagonális szemlencse végén a belső átmérőt. Távolítsa el a porvédő sapkát a diagonális tubusról.
- 2. Csúsztassa a 25 mm-es szemlencse alsó krómozott részét a csillag Csillag Csillag diagonálisba. diagonálisba. Composition diagonális diagonális diagonális diagonális diagonális diagonális diagonális diagonális diagonális diagonális diagonális diagonális diagonális diagonális diagonális diagonális diagon
- 3. Szorítsa meg a csavart, hogy a szemlencsét a helyére rögzítse.

Lazítsa ki a csavart a csillag diagonálison, és csúsztassa a szemlencsén kívülre, ha el akarja távolítani a szemlencsét.

## **114 és 130 mm modellek:**

- 1. Lazítsa ki a csavart a szemlencse adapteren az élességállító tubus végén, és távolítsa el a porvédő sapkát az élességállító tubusról.
- 2. Csúsztassa a 25 mm-es szemlencse alsó krómozott részét a szemlencse adapterbe.
- 3. Szorítsa meg a csavart, hogy a szemlencsét a helyére rögzítse.

Lazítsa ki a csavart a szemlencse adapteren, és csúsztassa a szemlencsén kívülre, ha el akarja távolítani a szemlencsét.

A szemlencse általában utal a gyújtótávolságra és a tubus átmérőjére. Az egyes szemlencsék gyújtótávolságát rányomtatják a tubusára. Minél nagyobb a gyújtótávolság (pl. nagyobb a szám), annál kisebb a szemlencse nagyítása (fényereje); és minél kisebb a gyújtótávolság (pl. kisebb szám), annál nagyobb a nagyítás. Általában, Ön a kisebb-közepes fényerőt használja majd. További információkat a fényerő meghatározásához a "Nagyítás kiszámítása" részben talál.

A tubusátmérő a tubusnak az az átmérője, ami a csillag diagonálisba, vagy az élességállítóba belecsúszik. A NexStar standard 1- 1/4" tubusátmérőket használ.

## *Élességállítás*

Egyszerűen forgassa el az élességállító gombot az optikai tubus szemlencse végénél, ha élességet akar állítani (lásd 2-6. és 2-7 ábrákat). Addig forgassa a gombot, amíg a kép éles nem lesz. Ha már éles, forgassa tovább a gombot, hogy beállítása egy égitest élességét, ami közelebb található, mint amit éppen megfigyel. Magától számítva forgassa el a gombot, ha egy távolabbi égitest élességét akarja beállítani, mint amit éppen megfigyel.

## *Star Pointer kereső*

A [Star Pointer] (csillagpont) a leggyorsabb és legegyszerűbb eszköz, hogy a távcső irányba álljon az égbolton, pontosan a keresett égitestnél. A lézer-szerű ponttal közvetlenül megvilágíthatja az éjszakai égboltot. A Star Pointer zero nagyítású kijelölő eszköz, ami a bevonatos üvegablakon keresztül rákerül a kis vörös pont képe az éjszakai égboltra. Miközben mindkét szemét nyitva tartja, amikor belenéz a Star Pointer keresőbe, egyszerűen addig mozgassa a teleszkópot, amíg a Star Pointer keresőn keresztül látható vörös pont, egybe nem esik az égitesttel úgy, mintha szabad szemmel látná. A vörös pontot egy fénykibocsátó dióda (LED) hozza létre; ami nem lézersugár, és nem károsítja az üvegablakot, vagy a szemét.

![](_page_8_Figure_19.jpeg)

**60, 80 és 102 modellek** 

![](_page_8_Figure_21.jpeg)

A Star Pointer változtatható fényerő szabályozóval, valamint kéttengelyű szabályozóval és a szerelvénnyel készül. Csatlakoztassa a teleszkóp tubusra a Star Pointert, mielőtt használja, és megfelelően igazítsa be:

![](_page_9_Figure_1.jpeg)

#### **Star Pointer felszerelése**

- 1. Csúsztassa Star Pointer keresőt az összekapcsoló szerelőlapra, az élességállító tetején úgy, hogy a néző tubus a tubus eleje felé nézzen.
- 2. Szorítsa a helyére a Star Pointert a szorítócsavarral.

#### **Star Pointer működése**

A Star Pointer tartós 3 V-os lítium elemmel (#CR2032) működik, amit a Star Pointer elejének alján talál. Az összes keresőhöz hasonlóan, a Star Pointert is pontosan a teleszkóphoz kell igazítani, használat előtt. Ez egyszerű művelet az azimút és a magasság szabályozó gombokkal, amiket a Star Pointer oldalán és alján talál. A beigazítási műveletet a legjobb éjszaka elvégezni, mivel a vörös LED pontot napközben nehéz lenne látni.

A Star Pointer kereső beigazítása:

- 1. A StarPointer használata előtt távolítsa el a műanyag védőlapot az elemről és az érintkezőkről.
- 2. Állítsa a főkapcsolót [On/Off] Be [On-1] helyzetre, ha be akarja kapcsolni a Star Pointer keresőt. A vörös pont fényerejének a növeléséhez a kapcsolót állítsa a 2-es [On] helyzetre.
- 3. Irányítsa egy fényes csillagra, vagy a Holdra, és központosítsa a szemlencse kis fényerejére a fő teleszkópon.
- 4. Tartsa mindkét szemét nyitva, és nézzen az üvegablakon keresztül a referencia csillagra.

5. Ha pontosan igazította be a Star Pointer keresőt, akkor a vörös LED pontot a referencia csillagon fogja látni. Ha a Star Pointer beigazítása nem tökéletes, akkor jegyezze meg a vörös pont helyzetét a fényes referencia csillaghoz képest.

6. A fő teleszkóp elmozdítása nélkül, forgassa el a Star Pointer azimut és magasság szabályozó gombját addig, amíg a vörös pont nem kerül közvetlenül a referencia csillagra.

#### **A Star Pointer kereső most már használatra kész. Ne feledje el kikapcsolni a készüléket, miután megtalálta az égitestet. Ezzel meghosszabbíthatja a telep és a LED élettartamát is.**

## *A kézi vezérlő felerősítése*

A NexStar SLT kézi vezérlőjén egy telefon csatlakozó típusú csatlakozó található a kábel végén. Csatlakoztassa a kézi vezérlőt ezzel a teleszkóp villás karjához. Kattanásig nyomja a dugót a csatlakozóba, és helyezze a kézi vezérlőt a tartójába, amint azt korábban a Tartozék részben már ismertette ez a leírás.

![](_page_10_Figure_2.jpeg)

## *A NextStar energiaellátása*

A NexStar SLT teleszkópot 8 db AA-típusú alkáli elemmel, vagy a külön beszerezhető 12 V-os hálózati adapterrel működtetheti. Az elemek behelyezése a NexStar teleszkópba:

- **1. Nyomja össze a teleptartó fedelén található füleket, hogy felemelhesse a fedelet.**
- **2. Helyezze be a 8 db AA-típusú elemet a teleptartóba.**
- **3. Helyezze vissza a teletartó fedelét, és pattintsa a helyére.**
- **4. Állítsa a főkapcsolót Be [On] helyzetre. A jelzőlámpa világít.**

*Ha nincs energiaellátás, akkor kezével is mozgathatja az optikai tubust*. *Azonban, ha bekapcsolja, akkor a teleszkópot csak a kézi vezérlővel szabad működtetni. A NexStar elveszítheti megfelelő csillagkereső képességét, ha bekapcsolt állapotban kézzel irányítja.*

![](_page_10_Picture_10.jpeg)

![](_page_11_Picture_0.jpeg)

## *A kézi vezérlő*

A NextStar SLT komputerizált változatához kézi vezérlő is tartozik, amelynek segítségével gyorsan elérhető a NextStar teleszkóp által kínált összes funkciót. A több mint 4 000 égitest automatikus ráállás funkció és a könnyen értelmezhető menüleírások segítségével még a teljesen kezdők is gyorsan kitanulhatják a teleszkóp használatának fortélyait, akár néhány megfigyelés után is. Az alábbi részben a NextStar SLT kézi vezérlő egyes gombjainak rendeltetésével ismerkedhet meg röviden:

1 **LCD (folyadékkristályos) kijelző:** Kétsoros, 16 karakteres kijelző. Az egyes teleszkópinformációk és szöveges üzenetek jobb és kényelmesebb olvashatósága érdekében háttérvilágítással is ellátták.

- 2. **Kijelölés [Align] gomb:** Utasítja a NextStar teleszkópot, hogy a kiválasztott csillagot, vagy objektumot viszonyítási pontként használja.
- 3. **Iránygombok (▲►▼◄):** Bármely irányba mozgatható velük a NextStar teleszkóp. A gombok segítségével ráállíthatja a teleszkópot a kezdő viszonyítási pontként használt csillagokra, vagy a szemlencsét a kívánt objektumra.
- 4. **Katalógus gombok [Catalog]:** A NextStar típusok kézi távvezérlőin lévő katalógusgombokkal közvetlenül be lehet lépni az adatbázis bármelyik katalógusába, a 4000 égitestet tartalmazó katalógusba. Az adatbázis a következő katalógusokat tartalmazza:

**Messier** – Az összes Messier égitest teljes listája.

**NGC (Általános katalógus)** – A mély égbolt legfényesebb égitestjeinek a többsége

megtalálható a módosított új Általános katalógusban [Revised New General Catalog].

**Caldwell** – A legjobb NGC és IC égitestek kombinációja.

**Bolygók [Planets]** - A Naprendszer 8 bolygója és a Hold, valamint a Nap.

**Csillagok [Stars]** – A SAO katalógus legfényesebb csillagainak szerkesztett felsorolása.

**Jegyzék [List]** - Gyors elérés, a legjobb és a legnépszerűbb égitestek mindegyikéhez a NexStar adatbázisában típus és elnevezésük szerint csoportosítva:

![](_page_11_Picture_184.jpeg)

![](_page_12_Figure_0.jpeg)

- 5. **Információ [Info]:** Koordínátákat és hasznos információkat jelenít meg a NexStar adatbázisából kiválasztott égitestekről.
- 6. **Barangolás [Tour]:** Működteti a Barangolás módot, amely megkeresi az adott hónap összes legjobb égitestét, és automatikusan ráforgatja a NexStar teleszkópot arra az égitestre.
- 7. **[Enter:** Ha megnyomja az [Enter] gombot, lehetővé teszi bármelyik NexStar funkció kiválasztását, elfogadja a bevitt paramétereket, és ráforgatja a NexStar teleszkópot arra az égitestre.
- 8. **Művelet visszavonása [Undo]:** Törli a megjelenített menüt, és az előző menüszintre állítja. Nyomja meg újra az [Undo ] gombot, ha a főmenübe akar visszalépni, illetve a hibásan bevitt adatokat törölheti vele.
- 9. **[Menu]:** Megjeleníti a számos beállítást és a segédprogram funkciókat, pl. követési sebesség és a csillagász által meghatározott égitesteket, és egyebeket.
- 10. **Görgető gombok:** Bármelyik menülistában le-fel keresgélhet. A kettős nyíl szimbólum, az LCD jobboldalán jelzi a görgető gombok használhatóságát a további információkhoz.
- 11. **Sebesség [Rate]:** Azonnal változik a motorok sebessége, amikor megnyomja az iránygombokat.
- 12. **RS-232 csatlakozó:** Számítógép és szoftver programok használatát teszi lehetővé a teleszkóp távvezérléséhez.

## *Kézi vezérlő működése*

Ebben a fejezetben találhatók meg a NextStar teleszkópok kézi vezérlő működtetésének alaptudnivalói. A tudnivalók három csoportba sorolhatók: Viszonyítási (referencia) pontok kijelölése [Alignment], beállítások [Setup] és kiegészítő funkciók (segédprogramok) [Utilities]. Az objektumkeresés fejezetben az égi objektumokra álláshoz szükséges alapinformációkról olvashat, a beállítás fejezetben olyan tudnivalók találhatók, mint a követőfunkciók üzemmódjai és a követési sebesség megváltoztatása és végül áttekintést kaphat az egyes kiegészítő funkciókról (segédprogramok), mint például a fej kalibrálása (elforgatás határértékei) és holtjáték kiegyenlítése.

## *Viszonyítási pontok kijelölése [Alignment]*

Annak érdekében, hogy a NexStar teleszkóp pontosan az égitestre álljon a égbolton, legelőször a égbolt ismert pozícióihoz (csillagok) kell igazítani. Ezekkel az információkkal a teleszkóp létrehozhatja az égbolt modelljét, amelyet az ismert koordinátájú égitestek elhelyezése alapján végez. Számtalan mód áll rendelkezésre a NexStar égbolthoz igazítására, annak függvényében, hogy használója milyen információkkal rendelkezik ehhez: A [**SkyAlign**] az aktuális időpontot és város és egyéb adatokat használja fel a pontos égbolt modell létrehozásához. Majd a csillagász egyszerűen ráállítja a teleszkópot bármelyik három fényes égi objektumra, hogy pontosan igazíthassa a teleszkópot az égbolthoz. Az **Automatikus kétcsillagos viszonyítás [Auto Two-Star Align]** mód megkérdezi a használót, hogy kiválasztja-e, és rááll-e a legelső viszonyító csillagpontra, majd a NexStar automatikusan kiválasztja, és rááll a másik csillagpontra. A **Kétcsillagos viszonyítás [Two-Star Alignment]** mód a használó azonosítását kéri, és manuális forgatja a teleszkópot a két viszonyító csillagra. Az **Egycsillagos viszonyítás [One-Star Align]** megegyezik a Kétcsillagos viszonyítással, azonban, csak azt igényli, hogy egy csillagra álljon rá. Bár nem olyan pontos az egycsillagos viszonyítás, mint a több módszer, de a leggyorsabb módja a legfényesebb bolygó megtalálásának, és követésének [Alt-azimuth] módban. Végezetül, a **Naprendszer viszonyítás [Solar System Align]** megjeleníti a látható nappali égitesteket (bolygók és hold) listáját, amik a teleszkóp beállításához rendelkezésére állnak. Az alábbiak részletesen ismertetik a viszonyítási módszereket.

## *Égbolthoz viszonyítás [Sky Align]*

A [Sky Align] a legegyszerűbb módja a NexStar beigazításának, és üzemkész állapotba hozásának. Még ha nem is ismeri az égbolt csillagait, a NexStar percek alatt rááll azokra, ha megkérdez olyan információkat, mint a dátum, időpont és elhelyezkedés. Majd egyszerűen rá kell irányítani a teleszkópot az égbolt bármelyik három fényes égitestére. Mivel a [Sky Align] nem igényli az éjszakai égbolt ismeretét, nem kell ismernünk a keresni kívánt csillagok nevét. Kiválaszthat egy bolygót, vagy egy holdat. A NexStar aztán megkeresi ezt és követi az égitestet a 4000+ égitest adatbázisa alapján. A teleszkóp beigazítása előtt fel kell állítani az összes tartozék felszerelésével együtt (szemlencse, diagonális és kereső) és el kell távolítani az objektív védősapkát a Felszerelés részben leírtak szerint. A [Sky Align] indítása:

- 1. Kapcsolja be a NexStar teleszkópot a villás kar oldalán lévő kapcsolóval, [on] helyzetre állítva. Ha bekapcsolta, akkor a NexStar SLT csak a kézi vezérlővel működtethető. Nyomja meg az [ENTER] a [*Sky Align*] mód kiválasztásához. Ha megnyomja az [ALIGN] gombot, megkerüli a másik viszonyítási beállításokat és a szöveg görgetését, automatikusan megkezdődik a [*Sky Align*] működése.
- 2. Ha már a [*Sky Align*] módot kiválasztotta, akkor megjelenik a 'Nyomja meg az [ENTER]-t, ha megfelel' [Enter if OK], a 'Nyomja meg az [Undo] gombot a szerkesztéshez' [Undo to edit] és az 'Elmentés' [Saved Site] üzenet. Az LCD alsó sorában megjelenik vagy a pontos idő, vagy a teleszkóp legutolsó használatának időpontja. Mivel első alkalommal használja a NexStar teleszkópot, nyomja meg a 'Visszavonás' [UNDO] gombot, hogy bevigye az időpont/helyszín információkat.

A kézi vezérlő kijelzője a következő információkat kérdezi meg:

- *Helyszín* A NexStar kijelzi a választható városok listáját. Válassza ki a várost az adatbázisból, amelyik a legközelebb esik a mostani megfigyelés helyéhez. A kiválasztott várost elmenti a kézi vezérlő memóriájába úgy, hogy az automatikusan fog megjelenni a következő alkalommal, amikor a kalibrációt végzi. Hasonlóképpen, ha megadja a megfigyelési hely hosszúsági és szélességi adatait, azt közvetlenül beviheti a kézi vezérlő memóriájába, amire szintén emlékezni fog a későbbiekben is. A város kiválasztása:
- <sup>z</sup> A fel/le görgető gombokkal válassza a város adatbázisát és az egyedi helyszín meghatározást [*City Database*]/[*Custom Site*]. A Város adatbázisa [*City Database*] lehetővé teszi, hogy kiválassza a megfigyelési helyhez legközelebb eső várost, vagy egy nemzetközi listából. A [*Custom Site*] a megfigyelési hely pontos hosszúsági és szélességi adatainak bevitelét teszi lehetővé. Válassza a [City Database] módot, és nyomja meg az [ENTER] gombot.
- <sup>z</sup> A kézi vezérlő lehetővé teszi a nemzetközi helyszínek kiválasztását. A nemzetközi helyszínekhez a fel/le gombokkal válassza az [International] opciót, és nyomja meg az [ENTER] gombot.
- <sup>z</sup> A fel/le görgető gombokkal válassza ki az országot, mivel az [International] opciót választotta, a betűrend szerinti listából, és nyomja meg az ENTER-t.
- <sup>z</sup> A megjelent listából a fel/le görgető gombokkal válassza ki az Önhöz legközelebb eső várost, és nyomja meg az ENTER-t.

*Idő* - Vigye be a helyi időt, ahol tartózkodik. Beviheti a helyi időt (pl. 8:00), vagy a katonai időt (pl. 20:00).

- <sup>z</sup> Válassza a PM (du), vagy AM (de) módokat. Ha a katonai időpontot viszi be, akkor lépjen túl ezen a részen.
- <sup>z</sup> Válasszon a [Standard] vagy a Nyári időszámítás [Daylight Savings] időpontok között. A fel/le gombokkal [10] váltogathatja az opciókat.
- <sup>z</sup> Válassza a megfigyelési hely időzónáját. Újra használja a fel/le gombokat [10] a felsorolás átnézéséhez. Az időzóna miatt nézze meg a Zóna idő térképet [Time Zone] a leírás függelékei között.

*Dátum*- Vigye be az év, hónap és nap adatokat. A kjjelzőn a HH/NN/ÉÉ.formátum jelenik meg.

#### *Hasznos tanácsok*

- <sup>z</sup> *Ha hibás információt vitt be a kézi vezérlő memóriájába, a Visszavonás [UNDO] gombbal törölheti a hibás adatot, és vigye be a helye adatot újra.*
- z *A legközelebbi alkalommal, amikor kalibrálja a NexStar teleszkópot,a kézi vezérlő automatikusan megjeleníti a legutoljára megadott helyszínt (vagy a várost, illetve a hosszúsági/szélességi adatokat). Nyomja meg az ENTER-t, a paraméterek elfogadtatásához, ha még alkalmazza azokat. Ha megnyomja az [UNDO] gombot, akkor visszamehet, és új várost, illetve a hosszúsági/szélességi adatokat választhat.*
- 3. A kézi vezérlő nyíl gombjaival mozgassa a teleszkópot valamelyik fényes égitest irányába. Igazítsa be az égitestet a kereső vörös pontjával, és nyomja meg az ENTER-t.
- 4. Ha megfelelő módon kalibrálta a keresőt a teleszkóp tubussal, láthatóvá válik a viszonyítási csillagpont a szemlencse látómezőjében. A kézi vezérlő megkérdezi, hogy középre helyezze-e a fényes csillagpontot a szemlencse közepén, majd nyomja meg az [ALIGN] gombot. Ezzel ezt a csillagot referenciapontként fogadta el. (Nem szükséges a motorok forgatási sebességét mindegyik kijelölési lépés után beállítani.) A NexStar automatikusan választja ki forgatási sebességet az égitest kijelöléséhez mind a keresőben, mind a szemlencsében).
- 5. Válasszon egy fényes csillagot, vagy bolygót, amennyire az első kijelölés szerint lehetséges, hogy kijelölhesse a második égitestet. A nyílgombokkal újra álljon az égitest közepére a keresőben, és nyomja meg az ENTER-t. Majd ugyanezt tegye a szemlencsében is, és nyomja meg az [ALIGN] gombot.
- 6. Ismételje meg a műveletet a harmadik referencia csillaggal is. Ha a teleszkópot az utolsó csillaghoz is kalibrálta, megjelenik a 'Sikeres kijelölés' [Match Confirmed] üzenet a kijelzőn. Nyomja meg a Visszavonás [UNDO] gombot, hogy megjelenítse a kijelölt három fényes csillag nevét, vagy nyomja meg az ENTER-t a három égitest kijelölésének elfogadásához. Ekkor készen áll az első égitest keresésére.

#### **Javaslatok a [Sky Align] mód használatához**

Figyeljen az alábbi kijelölési útmutatóra, hogy a [Sky Align] módot olyan egyszerűen és olyan pontosan használhassa, amennyire csak lehet.

- <sup>z</sup> A kalibrálások megkezdése előtt ellenőrizze az állvány szintezését. A megfelelően szintezett állvány időpont/helyszín információi elősegítik a teleszkóp jobb működését a látóhatár felett található csillagok és bolygók előrejelzéséhez.
- <sup>z</sup> Válassza ki azt viszonyított csillagot, ami az égbolton olyan messzire található, amennyire csak lehetséges. A még jobb eredmény érdekében ellenőrizze, hogy a harmadik referencia csillag nincs egyvonalban az első két kiválasztott csillaggal. Ez hibás kijelölést okozhat.
- Ne aggódion a csillagokat zavaró bolygók miatt, amikor kiválasztia a referencia égitesteket. A [SkyAlign] a négy legfényesebb bolygóval működik (Vénusz, Jupiter, Szaturnusz és Mars) valamint a Holddal. A bolygókon kívül, a kézi vezérlő további 80 fényes referencia csillagnál többel rendelkezik a kiválasztáshoz (2,5 méret alatt).
- <sup>z</sup> Ritkán előfordul, hogy a [SkyAlign] nem tudja meghatározni, hogy melyik három referencia égitestet jelölte ki. Ez akkor fordulhat elő, ha egy fényes bolygó, vagy a Hold a fényesebb csillag mellett halad el. Hasonló helyzetekben a legjobb, ha elkerüli az égitestek kijelölését viszonyítási pontként.
- <sup>z</sup> Ügyeljen rá, hogy az égitest beállítását ugyanazzal a végső mozgással állítsa középre, mint a ráállás irányával. Például, ha a teleszkóp befejezi a ráállást [GoTo] a teleszkóp elejével jobbra és felfelé mozogva, akkor mindhárom referencia égitestet így kell középre állítania a szemlencsében jobbra és felfelé a nyílgombokkal (a fel/le nyílgombok sebessége visszafelé 6-szor kisebb). A csillag megközelítése ebből az irányból, ha belenéz a szemlencsébe, akkor holtjáték többségét kiküszöböli a fogaskerekek között, és a lehetséges legpontosabb kijelölést biztosítja.

## *Automatikus kijelölés két viszonyítási csillaggal [Auto Two-Star Align]*

A [Sky Align] módhoz hasonlóan, az Automatikus kijelölés két csillaggal [Auto Two-Star Align] is először az összes szükséges időpont/helyszín információ bevitelét igényli. Ha már bevitte az információkat, a NexStar kéri, hogy válassza ki és irányítsa a teleszkópot az égbolt egy ismert csillagára. A NexStar ekkor már rendelkezik az összes információval, hogy automatikusan kiválassza a második csillagot, ami a lehető legpontosabb viszonyítás lesz. Ha a teleszkóp automatikusan beállította a második csillagot, a kijelölés befejeződött. A NexStar felállítása a szabadban, és a tartozékok felerősítése, az állvány vízszintezése után kövesse az alábbi lépéseket a teleszkóp kalibrálásához:

- 1. Ha bekapcsolta a NexStar teleszkópot, nyomja meg az ENTER gombot a kalibrálás megkezdéséhez.
- 2. A fel/le görgető gombokkal [10] válassza az [Auto Two-Star Align] menüsort, és nyomja meg az ENTER-t.
- 3. A kézi vezérlő megjeleníti a kézi vezérlővel legutoljára bevitt időpontot és helyszínt. A fel/le gombokkal mozogjon az információk között. Nyomja meg az ENTER-t, az aktuális információk elfogadásához, vagy nyomja meg az [UNDO] gombot, Ha manuálisan kívánja megszerkeszteni ezeket az információkat (lásd [Sky Align] rész, az időpont/helyszín információk beviteléről).
- 4. A kijelző kéri egy fényes csillag kiválasztását a kézi vezérlő által megjelenített listából. A fel/le görgető gombokkal ([6] és [9] a számgombok közül)válassza ki a kívánt csillagot, és nyomja meg az ENTER-t.
- 5. A nyílgombok segítségével irányítsa a teleszkópot a kiválasztott csillagra. Álljon a csillag közepére a keresőben, és nyomja meg az [ENTER]-t. Végezetül, központosítsa a csillagot a szemlencsében is, és nyomja meg az [ALIGN] gombot.
- 6. Ezen információk alapján, a NexStar automatikusan megjeleníti a horizont feletti legalkalmasabb második csillagot. Az ENTER megnyomásával automatikusan ráállítja a teleszkópot a megjelenített csillagra. Ha valamilyen ok miatt mégsem választja ezt a csillagot (mivel talán egy harmadik, vagy épület mögött található), akkor a következőket teheti:
	- Nyomja meg az [UNDO] gombot a következő legalkalmasabb csillag megjelenítéséhez a kalibrálás számára.
	- <sup>z</sup> A fel/le görgető gombokkal manuálisan válassza ki valamelyik csillagot a rendelkezésre álló listából.

Ha befejezte ezt a műveletet, a kijelző kéri, hogy a nyílgombokkal jelölje ki a kiválasztott csillagot a kereső vörös pontjával. Ha beállította a keresőben, nyomja meg az ENTER-t. A kijelzés kéri a csillag pontos beállítását a szemlencse képmezőjébe. Ha központosította a csillagot, nyomja meg az [ALIGN] gombot ennek a csillagnak az elfogadásához, mint második referencia csillag. Ha a teleszkópot kalibrálta mindkét csillagra, a kijelző megjeleníti a 'Sikeres kijelölés' [Align Success] üzenetet, és ekkor készen áll az első égitest keresésére.

## *Viszonyítási pont kijelölése két csillaggal [Two Star Alignment]*

A két-csillagos kijelölési móddal a NexStar a két fényes csillag elhelyezkedésének ismeretét igényli, hogy minél pontosabban kalibrálhassa a teleszkópot az égbolton, és megkezdhesse az égitestek keresését. Az alábbiak a kétcsillagos kalibrálás műveletét ismertetik:

- 1. Ha bekapcsolt a NexStar teleszkópot, a fel/le görgető gombokkal [10], válassza a [Two-Star Align] opciót, és nyomja meg az ENTER-t.
- 2. Nyomja meg az ENTER-t a megjelenített időpont/helyszín információk elfogadásához, vagy az [UNDO] gomb megnyomásával vigye be az új információkat.
- 3. Megjelenik a 'Válassza ki az 1-es csillagot' [SELECT STAR 1] üzenet a kijelző felső sorában. A fel/le görgető gombokkal [10] válassza ki a kívánt csillagot az első csillag kijelöléséhez. Nyomja meg az ENTER-t.
- 4. A NexStar ekkor megkérdezi, hogy beállítja-e a kiválasztott csillagot a szemlencsében. Az iránygombokkal forgassa a teleszkópot a referencia csillag gondos kijelöléséhez a keresőben. Ha beállította, nyomja meg az ENTER-t.
- 5. Utána állítsa középre a csillagot a szemlencsében is, és nyomja meg az [ALIGN] gombot.

#### *Hasznos tanácsok*

*Annak érdekében, hogy pontosan állítsa be a csillagot a szemlencsében, csökkentenie kell a motorok forgatási sebességét, a finom szabályozáshoz. A Sebesség [RATE] gomb megnyomásával teheti ezt meg [11], a kézi vezérlő, és válassza ki a megfelelő sebesség szerinti számértéket (9 = leggyorsabb, 1 = leglassúbb).* 

6. A NexStar ekkor kéri a második referencia csillag kiválasztását és beállítását, és nyomja meg az [ALIGN] gombot. Az a legjobb, ha olyan második csillagot választ, amelyik a legtávolabb esik egy másiktól. Azok a csillagok, amelyek legalább 40° - 60° távolságra vannak egymástól, sokkal pontosabb kalibrálást adnak, mint az egymáshoz közelebb lévők.

Ha pontosan sikerült a második csillag kijelölése, a kijelzőn megjelenik a 'Sikeres kijelölés' [Align Successful] üzenet, és hallhatja a követő motorok bekapcsolását, hogy indulhasson a követés.

#### **Kalibrálás egy csillaggal [One Star Align]**

A Kalibrálás egy csillaggal [One-Star Align] mód ugyanazoknak az információknak a bevitelét igényli, mint a kétcsillagos kijelölésnél [Two-Star Align]. Azonban, a két csillag beállítása és kijelölése helyett a NexStar csak egy-csillagos modellt alkalmaz az adott információk alapján. Ez lehetőséget biztosít arra, hogy nagyjából meghatározza olyan fényes égitest koordinátáit, mint pl. egy hold és bolygók, és ehhez megadja a NexStar azokat az információkat, amelyek a követéshez szükségesek, Alt-azimut módban, az égbolt bármelyik pontján. Az Egycsillagos kalibrálás [One-Star Align] nem jelenti a kicsi, vagy halvány mély égboltbéli égitestek pontos elhelyezkedésének használatát, vagy a pontos követését fotózáshoz.

Az Egycsillagos kalibrálás [One-Star Align] használata:

- 1. Válassza a [One-Star Align] menüsort a kijelölési opciók közül.
- 2. Nyomja meg az ENTER-t a megjelenített időpont/helyszín információk elfogadásához, vagy az [UNDO] gomb megnyomásával vigye be az új információkat.
- 3. Megjelenik a 'Válassza ki az 1-es csillagot' [SELECT STAR 1] üzenet a kijelző felső sorában. A fel/le görgető gombokkal [10] válassza ki a kívánt csillagot az első csillag kijelöléséhez. Nyomja meg az ENTER-t.
- 4. A NexStar ekkor megkérdezi, hogy beállítja-e a kiválasztott csillagot a szemlencsében. Az iránygombokkal forgassa a teleszkópot a referencia csillag gondos kijelöléséhez a keresőben. Ha beállította, nyomja meg az ENTER-t.
- 5. Utána állítsa középre a csillagot a szemlencsében is, és nyomja meg az [ALIGN] gombot.
- 6. Ha pozícióba állította, a NexStar elkészíti az égbolt modelljét, az információk alapján, és megjelenik a 'Sikeres kijelölés' [Align Successful] üzenet.

Megjegyzés: Ha végrehajtotta a [One-Star Alignment] műveletét, használhatja az Újraszabályozás [Re-alignment] módot (ebben a részben, később), a teleszkóp ráállási pontossága érdekében.

## *Naprendszer kijelölése [Solar System Align]*

A Naprendszer kijelölése [Solar System Align] kalibrálási módot a kiváló követés és a [GoTo] teljesítmény eléréséhez konstruálták, a Naprendszer égitestjeinek felhasználásával (Nap, Hold és bolygók), hogy a teleszkópot az égbolthoz kalibrálja. A [Solar System Align] nagyszerű mód, hogy beállítsa teleszkópját nappali megfigyelésekhez, valamint gyors módszer a teleszkóp éjszakai megfigyelés bekalibrálásához.

![](_page_16_Picture_13.jpeg)

## **Soha ne nézzen közvetlenül a Napba szabad szemmel, vagy a teleszkóppal (kivéve, ha megfelelő szolár szűrővel rendelkezik). Tartós, és helyrehozhatatlan szemkárosodást okozhat.**

- 1. Válassza a [*Solar System Align*] módot a kalibrálási opciók közül.
- 2. Nyomja meg az ENTER-t a megjelenített időpont/helyszín információk elfogadásához, vagy az [UNDO] gomb megnyomásával vigye be az új információkat.
- 3. Megjelenik a 'Válasszon égitestet' [SELECT OBJECT] üzenet a kijelző felső sorában. A fel/le görgető gombokkal [10] válassza ki a kívánt égitestet az első csillag kijelöléséhez. Nyomja meg az ENTER-t.
- 4. A NexStar ekkor megkérdezi, hogy beállítja-e a kiválasztott égitestet a szemlencsében. Az iránygombokkal forgassa a teleszkópot a referencia égitest gondos kijelöléséhez a keresőben. Ha beállította, nyomja meg az ENTER-t.
- 5. Utána állítsa középre az égitestet a szemlencsében is, és nyomja meg az [ALIGN] gombot.

Ha már pozícionálta, a NexStar modellezi az égboltot az információk alapján, és megjeleníti a 'Sikeres kijelölés' [Align Successfull üzenetet.

## **Javaslatok a Naprendszer kijelölése [Solar System Align] mód használatához**

- <sup>z</sup> Biztonsági okokból, a Napot nem jeleníti meg a kézi vezérlő használóinak az égitest listából, kivéve, ha azt a Segédprogram menü lehetővé teszi [Utilities Menu]. A Nap megjelenítéséhez a kézi vezérlővel, az alábbiakra van szükség:
- 1. Nyomja meg a Visszavonás [UNDO] gombot addig, amíg a "NexStar SLT" meg nem jelenik.
- 2. Nyomja meg a [MENU] gombot, és a fel/le görgető gombokkal válassza a [*Utilities menu*] menüopciót. Nyomja meg az ENTER-t.
- 3. A fel/le görgető gombokkal válassza a [*Sun menu*] menüopciót. Nyomja meg az ENTER-t.
- 4. Nyomja meg az ENTER-t újra, hogy a Nap megjelenjen a kézi vezérlő kijelzőjén.

A fenti műveletekkel eltávolíthatja a Nap megjelenítését a kijelzőről.

A teleszkóp ráállási pontosságát javíthatja az Újra kijelölés [Re-Align] móddal, az alábbiak szerint.

#### *A NextStar újrakalibrálása*

A NexStar újrakalibrálási [*re-alignment*] módja lehetővé teszi, hogy kicserélhesse valamelyik eredeti referencia csillagot egy új csillagra, vagy égitestre. Néhány esetben ez nagyon hasznos lehet:

- z Néhány órás megfigyelés alkalmával tapasztalhatja, hogy az eredeti viszonyítási pontként használt csillagok erősen Nyugat felé mozdultak el. (Ne feledje, hogy a csillagok óránként 15°-ot tesznek meg). Egy a keleti égbolton kiválasztott új csillag biztosíthatja a pontos objektumra állást, különösen akkor, ha a megfigyelni kívánt égitest is az égbolt ugyanazon részén található.
- z Amennyiben a viszonyítási pontok kiválasztásához a [One-Align] funkciót használta, a [Re-align] segítségével az aktuális objektumra állhat, így a nélkül növelhető a ráállás pontossága, hogy újra kiegészítő információkat kellene megadni.

A viszonyítási pontként használt csillag lecserélése:

- 1. Válassza ki a megfelelő csillagot (vagy égitestet) az adatbázisból és állítsa be.
- 2. Gondosan központosítsa az égitestet a szemlencsében.
- 3. Ha beállította, nyomja meg az [UNDO] gombot úgy, hogy a fő menübe kerüljön.
- 4. Megjelenik a NexStar SLT, nyomja meg az [ALIGN] gombot a kézi vezérlőn.
- 5. Az ablak ekkor megkérdezi, valóban le akarja cserélni a referencia csillagot.
- 6. A le/fel görgető gombokkal válassza ki a lecserélni kívánt referencia csillagot, és nyomja meg az ENTER-t. Ilyenkor a legjobb, ha egy közeli égitestre cseréli az előző csillagot. Ezzel egyenletesen oszthatja szét a referencia csillagokat az égbolton. Ha mindig a legjobb viszonyítási pont kijelölő módszert használja a csillag cseréjénél, akkor olyanra cserélje, amelyiket még nem jelölte ki vagyis [unassigned].
- 7. Nyomja meg az [ALIGN] gombot a cseréhez.

## *Égitest katalógus*

#### *Egy égitest kiválasztása*

Amint a távcsövet megfelelően bekalibrálta, választhat egy objektumot a NexStar bármelyik katalógusából. A kézi vezérlőn minden katalógust külön gomb jelöl. Két úton lehet egy objektumot kiválasztani: Kiválasztja a megfelelő katalógusban; végignézi a katalógusban a nevezett listát, és beviszi az égitest számát.

- A kézi vezérlő Jegyzék [LIST] gombjának megnyomása után megjelennek az égitest katalógusok: Névvel ellátott csillagok, vagy típus szerint, objektumok, kettős csillagok, változó csillagok és csillagképek. Valamelyik kategória kiválasztása után megtalálja a benne található objektumok listáját ABC sorrendben. Használja az fel/le gombokat a kézi vezérlőn, hogy kiválassza a kívánt égitestet.
- Nyomja meg akármelyik katalógus gombot (M, CALD, NGC és STAR), majd vigye be a kívánt objektum sorszámát. Például, amennyiben az Orion kódot szeretné megtalálni, nyomja meg az M gombot majd üsse be a 042 számot.
- Nyomja meg a [PLANET] gombot, majd a fel/le gombokkal válassza ki a kívánt bolygót valamint egy holdat.

Megjegyzés: Ha lenyomva tartja a fel/le gombokat, amikor a hosszú listát lapozza végig, akkor nagyobb sebességgel nézheti át a listát.

Amikor egy csillag SAO számát üti be, akkor csak az égitest katalógusszámának első 4 számjegyét kell beütnie, a 6-jegyű azonosítóból. Amint az első 4 számjegyet bevitte, a NexStar kilistázza az elérhető csillagokat. Ez a keresési mód csak a SAO katalógusban érhető el az adatbázisban. Például, ha a SAO 40186-os csillagot keresi (Capella), akkor üsse be a kézi vezérlőbe a 0401 számot. Amint beütötte ezeket a számjegyeket, a kézi vezérlő megjeleníti az ehhez legközelebb eső SAO katalógusszámot. Innen használja a fel/le gombokat a kívánt objektum kiválasztásához.

## *Ráállás egy égitestre*

Amint a kijelzőn megjelenik a kívánt objektum, két választása van:

- **Nyomja meg az INFO gombot. Ekkor az objektumról értékes információkhoz juthat, pl. fényesség, csillagkép és további érdekes adatok.**
- **Nyomja meg az ENTER gombot. Ez automatikusan ráállítja a mechanikát az égitest koordinátaira. Ameddig a távcső rááll az objektumra, a felhasználó addig is használhatja a kézi vezérlő különböző funkcióit (például, az objektum információinak megjelenítése).**

*Amennyiben olyan objektumot szeretne beállítani, ami épp a horizont alatt található, a NexStar figyelmeztető üzenetet ír ki. Nyomja meg az [UNDO] gombot, hogy új objektumot választhasson ki. Nyomja meg az ENTER gombot, hogy átugorja az üzenetet, és folytassa a ráállást az objektumra. A NexStar kézi vezérlő csak akkor fog ráállni horizont alatti objektumokra, ha a Szűrő-hatásokat [Filter Limits] 0° alá állította. Keresse meg a [Filter Limits] funkciót a kézikönyvben, a részletes leírásért.* 

## **VIGYÁZAT! Soha ne mozgassa a távcsövet addig, amíg valaki a szemlencsébe néz. A teleszkóp nagy sebességgel mozog, és esetleg az észlelő szemét megütheti!**

Elérheti az égitest információit akkor is, ha a távcső nincs bekalibrálva. Amint a mechanikát bekapcsolja, nyomja meg akármelyik katalógus gombot, majd válassza ki a kívánt objektumot, és nézze meg az adatokat, a fentiek szerint.

## *Bolygók keresése*

A NexStar képes megtalálni a 8 bolygó bármelyikét, valamint a Napot és a Holdat. A NexStar csak azokat az objektumokat fogja megjeleníteni, amelyikek a horizont felett vannak (vagy a [Filter Limits] felett). A bolygók megkereséséhez nyomja meg a [PLANET] gombot a kézi vezérlőn. A kijelzőn megjelenik az összes horizont feletti bolygó:

- A fel/le gombokkal válassza ki a kívánt objektumot
- Nyomja az [INFO] gombot, hogy megtekintse az adott objektum információit
- Nyomja meg az ENTER-t, hogy a teleszkóp ráálljon az adott objektumra

Ahhoz, hogy a Napra is rá tudjon állni, keresse meg a [Sun] menü beállításait ebben a kézikönyvben.

## *Barangolás mód [Tour Mode]*

A NexStar tartalmazza a Barangolás [Tour Mode] módot, ami listázza az aznapi érdekes objektumokat, a megadott hely-és időadatok alapján. Az automatikus túra csak azokat az objektumokat fogja megjeleníteni, amelyek a [Filter Limit] értékét nem lépik túl. A [Tour Mode] aktivizálásához nyomja meg a [TOUR] gombot a kézi vezérlőn. A NexStar kiírja a kijelzőre az este legszebb objektumait.

- Amennyiben információkat kíván megtekinteni az objektumról, nyomja meg az [INFO] gombot.
- Annak érdekében, hogy ráálljon az adott objektumra, nyomja meg az ENTER gombot.
- Annak érdekében, hogy kiírja a barangolás legközelebbi objektumát, nyomja meg a Lefelé [Down] gombot.

## *Barangolás a csillagképek között [Constellation Tour]*

A [Tour Mode] módon kívül a NexStar tartalmazza a Barangolás a csillagképek között [Constellation Tour] funkciót is, amely lehetővé teszi, hogy egy adott csillagkép legszebb objektumait nézzük végig. Nyomja meg a [LIST] gombot, hogy megjelenítse a [*Constellation*] menüpontot, ami listázza a a használó által meghatározott horizont az összes csillagképet (azaz a [Filter Limit]) felett. Amint kiválasztott egy csillagképet, bármelyik katalógus objektumot kiválaszthatja az adott csillagképen belül:

- Amennyiben információkat kíván megtekinteni az objektumról, nyomja meg az [INFO] gombot
- Annak érdekében, hogy ráálljon az adott objektumra, nyomja meg az ENTER gombot.
- Annak érdekében, hogy kiírja a barangolás legközelebbi objektumát, nyomja meg a Felfelé [Up] gombot.

## *Iránygombok*

A NexStar kézi vezérlőjének közepén négy iránygomb található, amelyek vezérlik a teleszkóp mozgását altitudinálisan (fel/le), illetve azimutálisan (jobbra/balra). A teleszkóp 9 különböző sebességfokozattal működtethető.

![](_page_19_Picture_233.jpeg)

## *Sebesség [Rate] gomb*

Ha megnyomja a Sebesség [RATE] [11] gombot, megváltoztatható a motoros elforgatás sebessége, a nagyon gyors és a lassú tartományon belül. Mindegyik sebesség fokozathoz egy szám tartozik, a kézi vezérlőn. A 9-es szám a leggyorsabb sebességet jelenti (kb. 4°/s, az áramforrástól függően) és az égitestek közötti mozgásra célszerű használni. A kézi vezérlő 1-es száma a leglassúbb sebességet jelenti (2x sziderikus idő), amit az égitestek pontos beállítására célszerű használni a szemlencsében. A motorok sebességének változtatása:

- Nyomja meg a [RATE] gombot a kézi vezérlőn. Az LCD kijelzi az aktuális sebesség fokozatot.
- A kívánt sebességnek megfelelő számgombot nyomja meg a kézi vezérlőn.

A kézi vezérlő 'kettős gomb' funkciója lehetővé teszi, hogy azonnal megváltoztassa a motorok sebességét a sebesség fokozat kiválasztása nélkül. Egyszerűen nyomja meg azt a nyílgombot, amelyik irányban szeretné elforgatni a teleszkópot, ha használni akarja ezt a módot. Miközben lenyomva tartja ezt a gombot, nyomja meg az ellenkező iránygombot. Ezzel a maximális forgatási sebességre állítja a teleszkópot.

Ha a NexStar 60 és 80 modellek fel/le gombjait használja, az alacsonyabb sebesség (6 és kisebb) mozgatja a motorokat az ellenkező irányban, a leggyorsabb sebesség fokozattal ellentétben (7- 9). Ezt úgy tegye meg, hogy az égitest a megfelelő irányba mozogjon, amikor belenéz a szemlencsébe (pl. ha megnyomja a felfelé nyílgombot, akkor a csillag felfelé fog mozogni a szemlencse képmezőjében). Azonban, ha valamelyik kisebb sebesség fokozatot használja (6 és kisebb) az égitest beállítására a [Star Pointer] keresőben, meg kell nyomnia az ellenkező irányú iránygombot ahhoz, hogy a teleszkóp a helyes irányban mozduljon el.

## *Beállítások [Setup]*

A NexStar számos a használó által meghatározható beállítási [setup] funkcióval rendelkezik, annak érdekében, hogy a csillagász számára a teleszkóp legkorszerűbb módjait és beállításait biztosítsa. Az összes beállítás és segédprogram a [MENU] gombon keresztül érhető el, és a menüopciók áttekintésével:

*Követési [Tracking] mód* Ha a NexStar teleszkópot bekalibrálta, a motorok automatikusan bekapcsolnak, és megkezdődik az égbolt követése. Azonban, a követési mód kikapcsolható, ha földi

megfigyeléseket végez:

![](_page_19_Picture_234.jpeg)

Megjegyzés: Az [EQ North] és [EQ South] követési módokat csak akkor szükséges használni, ha a teleszkópot a pólushoz igazította. A NexStar SLT sorozat exkluzívan, [Alt-Az] beállítással felszerelt teleszkóp, és nincs szüksége ekvatoriális követésre.

#### *Követési sebesség*

*[Tracking Rate]* - Azonkívül, hogy a mechanikát a kézi vezérlő gombjaival mozgathatja, a NexStar folyamatosan követi az égbolt elfordulását. Továbbá, a kézi vezérlő gombjaival is mozgathatja a teleszkópot, és a NextStar folyamatosan követi az égtesteket, amint az éjszakai égbolton áthaladnak Az észlelt objektum típusától függően, a követés fokozata változtatható:

**Szideriális [Sideral]:** Ez a fokozat a Föld tengelyforgását kompenzálja, ugyanazon a sebességen mozgatva a mechanikát (s ezzel a tubust), mint a Földé, csak éppen az ellenkező irányba. Ha [Alt-Az] módban követi, akkor a teleszkóp mindkét, az altitudinális és azimutinális paraméterét is módosítani kell.

**Lunáris [Lunar]:** A Hold észlelésekor annak követésére használatos.

**Szoláris [Solar]:** A Nap megfigyelésekor annak követésére alkalmas megfelelő szolár szűrő használatával.

- *Időpont-Helyszín lekérdezése [View Time-Site]* Ez a beállítás megmutatja a kézi vezérlőben utoljára elmentett időpontot és a betáplált szélességi és hosszúsági adatokat.
- *Használó által meghatározott égitestek [User Defined Objects]* A NexStar képes 50 különböző, a csillagász által meghatározott égitestet elmenteni a memóriába. Az objektumok lehetnek olyan nappali földi objektumok vagy érdekes égitestek, amiket felfedezett, és nem tartoznak a szokványos adatbázishoz. Létezik néhány elmentési mód egy objektum elmentésére a memóriába, az objektum típusától függően:
	- **Égitestek elmentése [Save Sky Object]:** A NexStar elmenti az égitesteket az adatbázisába, az RA/DEC [right ascension/declination] adatai szerint az égbolton. Ezen a módon ugyanaz az objektum mindig megtalálható a teleszkóp kalibrálásakor. Ha már a szemlencséhez igazította az égitestet, egyszerűen lépjen az Elmentés [Save Sky Obj] parancsra, és nyomja meg az ENTER gombot. Ekkor a kijelző megkérdezi az objektum azonosítási számát, 1-25 között, hogy azonosítani tudja ezt az objektumot. Nyomja meg az ENTER gombot újra, az elmentéshez.

## **Adatbázis objektumok elmentése**

**[Save Database (Db) Objects]:** 

Ez a jellemző lehetővé teszi, hogy az adatbázis saját, egyedi barangolási módját hozza létre úgy, hogy rögzíthesse a teleszkóp pillanatnyi pozícióját, és elmentse az objektum nevét, valamelyik adatbázis katalógusából kiválasztva. Ezeket az objektumokat a [GoTo Sky Object] választásával elérheti.

- **Földi objektum elmentése [Save Land Object]:** A NexStar figyelő távcsőként is használható [spotting scope] földi objektumokhoz. A rögzített helyű földi objektumokat az altitudinális (tengerszint feletti magasság) adatai és a teleszkóp helyéhez viszonyított azimutja kerül az adatbázisba, a megfigyelés időpontja szerint. Mivel ezek az objektumok a teleszkóp elhelyezkedése szerint lettek rögzítve, ezért csak az adott megfigyelési helyre lesznek érvényesek. Újra állítsa be a szemlencséhez a kívánt objektumot, hogy elmenthesse a földi tárgyat. Lépjen az Elmentés [Save Land Obj] parancsra, és nyomja meg az ENTER gombot. Ekkor a kijelző megkérdezi az objektum azonosítási számát, 1-25 között, hogy azonosítani tudja ezt az objektumot. Nyomja meg az ENTER gombot újra, az elmentéshez.
- **R.A Dec bevitele [Enter R.A. Dec]:** Elmentheti egy objektum koordinátáinak specifikus összeállítását is, ha beviszi az rektaszcenzió [R.A.] és a deklináció [DEC] adatokat az objektumhoz. Lépjen az [Enter RA-DEC] parancsra, és nyomja meg az ENTER gombot. A kijelző ekkor kérni fogja először az [R.A.] értéket, majd a kívánt objektum deklinációját.
- **Objektumra állás [GoTo Object]:** Ahhoz, hogy bármelyik a használó által meghatározott objektumhoz menjen, lépjen a [GoTo Sky Obj] vagy a [Goto Land Obj] opciókra, és vigye be a kiválasztani kívánt objektum számát, és nyomja meg az ENTER-t. A NexStar automatikusan visszakeresi, és megjeleníti a koordinátákat, az objektumra állás előtt.

Egyszerűen mentse el az új objektumot a meglévő azonosítási számmal, ha le akarja cserélni bármelyik a használó által meghatározott objektum tartalmát; a NexStar lecseréli az előző objektumot az újjal.

**R.A/DEC megjelenítése [Get RA/DEC]** – Megjeleníti a teleszkóp adott pozíciójára vonatkozó rektaszcenzió és a deklináció értékeket.

**Menjen az R.A/DEC-re [Goto R.A/ Dec]** – Lehetővé teszi a specifikus R.A. és deklináció érték bevitelét, majd rááll.

## **Azonosítás [Identify]**

Az *Azonosítási mód [Identify Mode]* megkeresi a NexStar bármelyik adatbázis katalógust, vagy listát és elnevezés szerinti objektumok azonosítására alkalmas, továbbá egyéb égi objektumok megtalálását segíti, amelyek közel esnek az éppen észlelt objektumhoz. Például, ha a tubust épp a Lant csillagkép legfényesebb csillagára állította, az [*Identify*] opció kiválasztásával, majd a [*Named Star*] katalógusban kereséssel kétségtelenül a Vega csillagot kapja eredményként. Mindemellett az [*Identify*] kiválasztásával, majd a [*Named Object*] vagy a [*Messier*] katalógusokban kereséssel a kézi vezérlő közli, hogy a Gyűrű Köd (M57) hozzávetőlegesen 6°-ra van a jelenlegi pozíciótól. A [Double Star] katalógus választásával arra is tájékoztatást kapunk, hogy az Epsilon Lyrae kettőscsillag csupán 1°-ra található a Vegától. Az [*Identify*] funkció használatához kövesse az alábbiakat:

- Nyomja le a [MENU] gombot, és válassza ki az [Identify] opciót.
- A fel/le gombokkal válassza ki azt a katalógust, amelyikből keresni szeretne.
- A keresés megkezdéséhez nyomja meg az ENTER-t.

**Megjegyzés: Az adatbázisok némelyike ezernyi objektumot tartalmaz, ezért akár egy-két percbe is telhet a legközelebbi objektum megtalálása.** 

## *Teleszkóp beállítások*

*Időpont-Helyszín beállítása [Setup Time-Site]:* Lehetővé teszi, hogy a NextStar használója beállíthassa a kijelzőt, az időpont és a helymeghatározás paramétereinek módosításával (pl. zónaidők és a nyári időszámítás).

*Holtjáték-kompenzáció [Anti-backlash]:* Valamennyi mechanikai szerkezet rendelkezik egy bizonyos mértékű holtjátékkal, vagy egyfajta 'kotyogással' az áttételek között. Ez a holtjáték a teleszkóp mozgatási irányának váltásakor válik nyilvánvalóvá. A holtjáték mértékének és a mozgatási sebesség függvényében időbe kerül, amíg a teleszkóp elkezd mozogni, vagyis a mechanika 'ledolgozza' a holtjátékot. A NexStar [anti-backlash] funkciója lehetővé teszi, hogy a felhasználó egy érték betáplálásával gyorsan átforgassa a motorokat éppen annyira, hogy a fogaskerekek közötti holtjátékot kiküszöbölje. Ezért, állítsa a holtjáték kompenzációt nagyobb értékre Kísérletezgetni kell a különböző értékekkel; 20 és 50 közötti értékek rendszerint a legtöbb vizuális észleléshez lesznek elegendőek, míg az ennél magasabb értékek fényképezéskori vezetéshez szükségesek. Akkor alkalmazza a pozitív holtjáték érték bevitelét, amikor a mozgás irányát hátra mozgásból előre változtatja. Hasonlóan, akkor alkalmazza a negatív holtjáték kompenzációt bevitelét, amikor a mozgás irányát az előre mozgásból hátra változtatja meg. Ha a követési módot alkalmazza, akkor a szerkezet vagy az egyik, illetve mindkét tengely mentén mozog, akár negatív, akár pozitív irányban, így a holtjáték kompenzációt mindig akkor alkalmazzuk, amikor felengedi az egyik iránygombot, és a szerkezet az ellenkező irányban fog mozogni.

Az érték beállításához keresse ki az [Anti-backlash] menüsort, és nyomja le az ENTER-t. Vigye be a megfelelő értéket 0- 100-ig, mind az oldalszög, mind a fokmagasság irányaihoz, és nyomja meg az ENTER-t. A NexStar megjegyzi az értékeket, és minden bekapcsoláskor használja azokat, amíg meg nem változtatja.

*Objektumra állás határértékeinek beállítása [Slew Limits]:* Megadhat egy határértéket fokmagasságban, ameddig a mechanika még figyelmeztető üzenet megjelenése nélkül elfordulhat. Ez az érték megakadályozza, hogy a tubus egy horizont alatti objektumra álljon rá, illetőleg egy olyan objektumra, amely olyan magasan van, hogy a tubus az állvány lábába ütközhetne. Mindazonáltal az értéket a személyes elképzelések szerint is be lehet állítani. Például, ha a zenithez közeli objektumra szeretne ráállni, és meg van róla győződve, hogy a tubus nem ütközik majd az állvány lábába, a határértéket 90° ra állíthatja. Ezzel lehetővé válik, hogy a mechanika a horizont felett bármely objektumra figyelmeztetés nélkül ráálljon.

*Szűrő határértékek beállítása [Filter Limits]:* Miután a pontos beállítást elvégezte, a NexStar automatikusan tudni fogja, hogy mely égi objektumok láthatóak a horizont fölött. Ezért az adatbázis áttekintésekor (vagy a barangolás funkció kiválasztásakor) a kézi vezérlő csak azokat az objektumokat jeleníti meg, amelyek az észleléskor a horizont felett láthatók. Az adatbázist beállíthatja az észlelési helynek és időpontnak megfelelő fokmagassági határ kiválasztásával. Például, ha olyan hegyvidékről észlel, ahol a horizont részleges takarásban van, beállíthat egy minimum fokmagassági határt +20°-ig. Ezáltal a kézi vezérlő csak azokat az objektumokat fogja kijelezni, amelyek 20° felett helyezkednek el.

## **Megfigyelési javaslatok!**

*Ha a teljes adatbázist szeretné használni, állítsa a maximum fokmagassági határt 90°-ra (zenit) és a minimum fokmagassági határt -90°-ra (horizont alatt). Ez megjeleníti az összes objektumot az adatbázisban, tekintet nélkül arra, hogy azok láthatók, vagy sem az égbolton, az Ön megfigyelési helyéről.* 

*Iránygombok [Direction Buttons]:* Egy csillag mozgása a látómezőben attól függően változik, hogy milyen kiegészítő(ke)t használ a szemlencsénél. Az irányító gombok működése felcserélhető, amennyiben úgy kívánja, ennek érdekében nyomja meg a [MENU] gombot, és válassza ki a [Direction Buttons] opciót az [Utilities] menüben. A fel/le gombok segítségével válassza ki az oldalszögi (jobbra és balra) vagy a fokmagassági (fel és le) gombokat, és nyomja meg az ENTER-t. Az ENTER újbóli megnyomása felcseréli az irányító gombokat az aktuális állapotukból. Ez a funkció csupán az 1-6 sebességértékekre van hatással, a 7-9 értékekre nincs.

*Megközelítés [Goto Approach]:* Itt határozhatja meg, hogy a mechanika ráálláskor, milyen irányból közelítse meg az objektumot. Ezzel a holtjáték hatásai minimálisra csökkenthetők. Például, ha a tubus vége nehéz terhelésnek van kitéve nehéz optikai, vagy képrögzítő kellékek használata miatt, érdemes a fokmagassági megközelítést negatív irányba állítani. Ez biztosítja, hogy a mechanika mindig az ellenkező irányból közelíti meg az objektumot, mint a teleszkópot lehúzó súly.

A megközelítési irány megváltoztatásához egyszerűen válassza a [*Goto Approach*] opciót a [*Scope Setup*] menüben, majd az [Altitude], vagy az [Azimuth] megközelítést, valamint a pozitív vagy negatív paraméterek valamelyikét, majd nyomja meg az ENTER-t.

*Kábelborítás [Cordwrap]* – A kábelborítás biztosítja, hogy a teleszkóp ne foroghasson túl 360°-on, az azimutálisnál, és ne tekeredhessenek a teleszkópra a tartozék kábelek. Ez rendkívül hasznos, amikor a teleszkópot külső áramforrásról működteti. Alapbeállításként, a kábelborítás opciót kikapcsolja, ha a teleszkóp [Alt-azimuth] módban használja, és ékkel jelöli ki bekapcsoláskor.

## *Segédprogramok*

Ha a menüben [MENU] az opciók között mozog, akkor bizonyos korszerű segédprogram módokat érhet el, pl. holtjáték kompenzáció, és az elforgatás határértékei.

*GPS Be/KI [GPS On/Off]* - Ez a jellemző csak elérhető, ha a teleszkópot a külön beszerezhető CN 16 GPS tartozékkal használja. Kapcsolja ki a GPS modult. Ha a NexStar adatbázist az égitestek koordináták szerinti megtalálására használja, ki kell kapcsolnia a GPS modult annak érdekében, hogy manuálisan vigye be a dátumot és időpontot a jelenlegihez képest.

*Fényszabályozás [Light Control]* – ezzel a jellemzővel kikapcsolhatja mind a vörös billentyű megvilágítást, mind az LCD mindennapi kijelzését, hogy takarékoskodjon a telepenergiával, az éjszakai megfigyelésekhez.

*Gyári alapbeállítások [Factory Setting]* – Visszaállítja a NexStar kézi vezérlőjét a gyári alapbeállításokra. Olyan paraméterek, mint pl. a holtjáték kompenzációs értéke, a kezdeti dátum és időpont, hosszúság/hosszúság a ráállásnál, és a szűrő határértékek, mind visszaállíthatók. Azonban, olyan elmentett paraméterek, mint pl. a PEC és a használó által meghatározott égitestek, elmentve maradnak még akkor is, ha a gyári beállításokat [Factory Settings] választja. A kézi vezérlő megkérdezi, hogy megnyomja-e a '0' érték beállítását, mielőtt visszatér a gyári alapbeállításokhoz.

*Verzió [Version]* - Ha ezt az opciót választja, megnézheti a kézi vezérlő, és a motort vezérlő szoftver aktuális verziószámát. A kézi vezérlőt jelző első számok a verziószámra utalnak. A motorvezérléshez a kézi vezérlő két számcsoportot jelenít meg; az első számcsoport az azimutra, és a második az altitudra vonatkozik.

*Az Alt-Az elérése [Get Alt-Az]* – Megjeleníti a teleszkóp aktuális pozíciójának relatív altitud és azimut értékeit. *Ráálláás az Alt-AZ módra [Goto Alt-Az]* - Lehetővé teszi a specifikus altitud és azimut pozíció adatok bevitelét, és rááll.

*Hibernálás [Hibernate]* – A hibernálás lehetővé teszi a NexStar számára, hogy teljesen leállítja az energiaellátást. Mindez nemcsak az energiaforrást kíméli, de ideális lehetőség azoknak is, akiknek tartósan telepített teleszkópjuk van, vagy akik azt hosszú időre egy helyben tudják hagyni. Hibernáláskor a következőt tegye:

- 1 Válassza a [Hibernate] opciót a [Utility] menüben.
- 2 Mozgassa a mechanikát, a kívánt helyzetbe, és nyomja meg az ENTER-t.
- 3 Kapcsolja ki a teleszkópot. Ne feledje, hogy soha ne mozdítsa el kézzel a távcsövet hibernált állapotban!

Amint újra bekapcsolja, a kijelző a [Wake Up] üzenetet jeleníti meg. Az ENTER lenyomása után lehetőség nyílik az időpont/helyszín információk megtekintésére, hogy megerősítse a meglévő beállításokat. Nyomja meg az ENTER-t a visszakapcsolásához.

#### **Hasznos tanácsok**

*Ha megnyomja az [UNDO] gombot, a [Wake Up] ablak megjelenésekor, számos jellemzőt fedezhet fel a nélkül, hogy a teleszkópot kimozdítaná a ' hibernálási' módból. Válassza a [Hibernate] módot a [Utility] menüben, és nyomja meg az ENTER-t. Ne használja az iránygombokat a teleszkóp mozgatásához hibernálási módban.* 

## *Nap menü [Sun Menu]*

Biztonsági okokból a Nap nincs feltüntetve az adatbázis égitestjei között, csak akkor, ha engedélyezett. Az engedélyezéshez menjen a Nap [Sun Menu], és nyomja le az ENTER gombot. Ekkor a Nap megjelenik a bolygókatalóguson belül, és beállított objektumként használható, miközben a [Solar System Alignment] módot használja. A Nap megjelenítése a kézi vezérlőn megszüntethetjük, ha újra a [Sun] menüt választja az [Utilities] menüben, és nyomja meg az ENTER gombot.

## *Görgetés [Scrolling Menu] menü*

Ebben a menüben megváltoztatja a kézi vezérlő kijelzőjén futó szöveg sebességét. Nyomja meg a Fel [Up] gombot a sebesség növeléséhez, a sebesség csökkentéséhez pedig, a Le [Down] gombot.

- Nyomja meg a felfelé (6-os szám) gombot a szöveg sebesség növeléséhez.
- Nyomja meg a lefelé (9-es szám) gombot a szöveg sebesség csökkentéséhez.

![](_page_24_Figure_0.jpeg)

![](_page_25_Picture_0.jpeg)

## *A teleszkóp alaphasználata*

A teleszkóp olyan berendezés, amely összegyűjti és fókuszálja a fényt. Az optika természeténél fogva meghatározza, miként fókuszálja a fényt. Néhány teleszkóp, amely refraktorként ismert, objektíveket használ. Más teleszkópok, amelyek reflektorként ismertek, tükröket használnak. A NexStar 60, 80 és 102 teleszkóp refraktor (lencsés) teleszkóp, ami objektívekkel gyűjti össze a fényt. A NextStar 114 és 130 teleszkópok reflektor (tükrös) teleszkópok, amelyek elsődleges és másodlagos tükrökkel gyűjtik össze a fényt, és állítják élesre a teleszkópot.

## *Élességállítás*

Ha már megtalált egy égitestet a teleszkópban, forgassa addig az élességállító gombot, amíg a kép élessé nem válik. Olyan objektum élességállítása esetén, amely közelebb van Önhöz, mint a jelenlegi célpont, forgassa az élességállító gombot a szemlencse felé (pl., úgy, hogy az élességállító tubus eltávolodik a teleszkóp elejétől). Távolabbi objektumok esetén, ellenkező irányba forgassa az élességállító gombot. A valódi élesség elérése érdekében soha ne nézzen üvegablakon keresztül, vagy olyan tárgyakon keresztül, amelyek hőhullámokat bocsátanak ki, pl. aszfaltfelület parkolóban.

## *Képorientáció*

Valamely teleszkóp képorientációja a szemlencse teleszkópba helyezési módjától függően változik. Ha a NexStar 60, 80 és 102 modellekkel folytat megfigyelést az egyenes kép diagonálist használva, a kép felfelé fog nézni, és balról jobbra, oldalhelyesen. Azonban, ha egyenesen átnéz, a szemlencsét közvetlenül a teleszkópba helyezve, fordított képet fog kapni.

![](_page_25_Picture_7.jpeg)

Ha a NexStar 114 vagy 130 teleszkópokat használja, a lencsés teleszkópnál kép fordított lesz (tükörkép), ha a szemlencsébe néz.

Asztronómiai nézőpontból, az életlen csillag képe rendkívül diffúz, nehézzé téve a megszemlélését. Ha túl gyorsan forgatja az élességállító gombot, átléphet az élességponton a kép megtekintése nélkül. Ennek a problémának az elkerülésére, először egy fényes asztronómiai célt kell keresnie (mint pl. a Hold, vagy a bolygók) úgy, hogy a kép még akkor is látható legyen, ha életlen.

## *Nagyítás kiszámítása*

Megváltoztathatja a teleszkóp teljesítményét, ha változtatja a szemlencsét (okulár). A teleszkóp nagyítását megkapja, ha elosztja a teleszkóp gyújtótávolságát a szemlencse gyújtótávolságával, az alábbi egyenlet szerint:

Teleszkóp gyújtótávolsága (mm)

Nagyítás =

Szemlencse gyújtótávolsága (mm)

Nézzük meg például, egy 25 mm-es szemlencse használatakor. A nagyítást megkapja, ha elosztja a teleszkóp gyújtótávolságát a szemlencse gyújtótávolságával (például, a NexStar 114 gyújtótávolsága 1000 mm), osztva a szemlencse, 25 mm-es gyújtótávolságával. 1000 osztva 25 –tel, az 40-es nagyítást fog adni.

Bár változik a teljesítmény, mindegyik készüléknek egy átlagos égbolt megfigyelésénél, megvannak a határai a legnagyobb hasznos nagyításnak. Általános szabályként elfogadható, hogy a 60-as nagyítás alkalmazható a rekesz minden inch értékére. Például, a NexStar 80 esetén ez az átmérő 3,2" (80 mm). Ha megszorozzuk a 3,2 értéket 60-nal, akkor az maximálisan 186 as hasznos nagyítást fog adni. Bár ez a maximális hasznos nagyítás, a megfigyeléseknél a rekesznyílás minden inch értékére a 20 és 35 közötti teljesítménytartomány a megfelelő, ami 64 – 112-szeres a NexStar 80 teleszkóp modellnél.

## *A képfedés (látómező) meghatározása*

A képfedés meghatározása rendkívül fontos, ha meg akarja kapni a megfigyelt tárgy szögméretét. Az előző példát használva, egy 25 mm-es szemlencse képfedését határozzuk meg. A 25 mm-es szemlencse valóságos képfedését (látószög) megkapja, ha a szemlencse (a szemlencse gyártó ezt közli) látszólagos képfedését, ami 50°, elosztja a nagyítással, vagyis 40-nel. Ennek eredménye szerint a valóságos képfedés 1,25°.

A fokok átalakításához láb értékekre, 1 000 yardnál, ami hasznosabb a földi megfigyeléseknél, egyszerűen szorozza meg 52,5-vel. A példánknál folytatva, szorozza meg az 1,4° értéket 52,5-vel. Ez a művelet 73,5 láb lineáris mezőszélességet fog adni, egyezer yard esetén. Mindegyik Celestron gyártmányú szemlencse látszólagos fedése megtalálható a Celestron tartozék katalógusában (#93685).

## *Általános megfigyelési tanácsok*

Ha optikai berendezéssel dolgozunk, van néhány dolog, amire figyelni kell, hogy a lehetséges legjobb képet kaphassuk:

- z Soha ne nézzen át üvegablakon keresztül. A háztartási üvegablak optikailag tökéletlen, annak eredményeként, hogy változó a vastagsága az ablak különböző részein. Ez a folytonossági eltérés befolyásolja a teleszkóp élességének a beállítását. A legtöbb esetben nem kaphat valóságosan éles képet, míg bizonyos esetekben kettős képet is kaphat.
- z Soha ne nézzen át, vagy rá olyan tárgyra, ami hőhullámokat bocsát ki. Ilyen például az aszfaltréteg meleg nyári napokon, vagy egy épület tetőrésze.
- z Ködös égbolt, köd és párásság szintén megnehezítheti a földi megfigyelések élességállítását. A részletek láthatósága ilyen körülmények között nagymértékben csökken. Fotózásnál is ilyen körülmények között, a kidolgozott film kissé szemcsés lesz, a normál esetekhez képest, kis kontraszttal, és alulexponált a kép.
- Ha korrekciós lencsét visel (különösen üvegből), eltávolíthatja, amikor a szemlencsébe néz a teleszkópon. Ha kamerát használ, azonban, mindig viselje szemüvegét, hogy a lehető legjobb élességet állíthassa be. Ha szemtengelyferdülése van, akkor mindig viselnie kell szemüvegét.

![](_page_27_Picture_0.jpeg)

## *Égi megfigyelések*

A felállított teleszkóppal, máris készíthet megfigyeléseket. Ez a rész hasznos tanácsokat ad a vizuális megfigyelésekhez, mind a naprendszer, mind a mély-égbolt esetén, valamint az általános, a megfigyeléseket befolyásoló körülményekről.

![](_page_27_Picture_3.jpeg)

#### *A Hold megfigyelése*

Gyakran teliholdkor próbáljuk szemlélni a Holdat. Ekkor a Holdnak ez az arca teljesen megvilágított, és a fénye túlzottan erős. Ráadásul kicsi vagy nincs is kontrasztja ebben a fázisban.

A Hold megfigyelésének a legjobb szakasza, ha a negyedeknél figyeljük meg (első és harmadik negyed). Az elnyújtott árnyékok a holdfelszín gazdag részleteit adja. Kis fényerőnél a holdfelszín egészét láthatja egyszerre. Ha nagyobb fényerőre vált (nagyítás), kinagyíthatja a felszín egy kis részét. Válassza ki a Hold követési sebesség opcióit a NexStar menüben, hogy mindig a szemlencse képmezőjének közepén tarthassa a Hold képét, még nagyobb nagyításnál is.

## *Hold megfigyelési tanácsok*

z Használjon szemlencseszűrőt, hogy még jobban kihozhassa a kontrasztot és a holdfelszín részleteit. A sárga szűrő kitűnően működik, jelentősen javítva a kontrasztot, míg a neutrális sűrűségű, vagy polarizációs szűrő csökkenti a teljes felszín fényességét és vakító ragyogását.

## *Bolygók megfigyelése*

Más érdekfeszítő célpont az öt, szabad szemmel is látható bolygó. Láthatja a Vénuszt a holdhoz hasonló fázisaiban. A Mars rengeteg felszíni részletet nyújt és az egyik, vagy akár mindkét sarki sapkáját. Megszemlélheti a Jupiter felhőövét és a nagy vörös foltját (ha ez látható, amikor megfigyeli). Ráadásul, láthatja a Jupiter holdjait is, amint a hatalmas égitest körül keringenek. A Szaturnusz is könnyen látható a csodálatos gyűrűjével, közepes fényerő esetén.

## *Bolygó megfigyelési tanácsok*

• Ne feledje, hogy az atmoszféra adott állapota olyan korlátozó tényező, ami befolyásolja, hogy a bolygók mennyi részletét fogja látni. Így kerülje a bolygók megfigyelését, ha alacsonyan állnak a horizonton, vagy ha közvetlenül egy hősugárzó felszín felett állnak, pl. tető, vagy kémény közelében. Nézze meg a "*Látási körülmények*" részt később.

![](_page_27_Picture_13.jpeg)

z Használja a Celestron szemlencse szűrőit, ha növelni szeretné a kontrasztot, és több részletet szeretne látni a bolygófelszínből.

## *A Nap megfigyelése*

Bár számos amatőr asztronómus alaposan megnézte már, a Nap megfigyelése mindig izgalmas és megnyerő. Azonban, a Nap erős fénye miatt, különös elővigyázatossággal végezze a megfigyeléseket, hogy ne károsítsa szemét, illetve a teleszkópot.

**Soha ne vetítse ki a Nap képét a teleszkópon keresztül. Hatalmas hőt fejleszthet az optikai tubusban. Ezzel károsíthatja a teleszkópot és/vagy a teleszkóphoz csatlakoztatott tartozékokat.** 

A biztonságos szoláris megfigyeléshez használja a Celestron szolár szűrőjét (lásd *Külön beszerezhető tartozékok*), hogy csökkentse a napfény erősségét, biztonságossá téve ezzel a megfigyelést. A szolár szűrővel jól láthatja a napfoltokat, amint áthaladnak a napkorongon, és a napfáklyákat (fakulák), amelyek fényes foltok a Nap szélein.

## *Napmegfigyelési tanácsok*

- z A Nap megfigyelésének legjobb időpontja a kora reggel, vagy a késő délután, amikor hűvösebb a levegő.
- z Figyelje a teleszkóp tubus árnyékát, hogy az körkörös legyen, ha központosítani akarja a Napot a nélkül, hogy a szemlencsébe nézne.
- z Ellenőrizze a napkövetési sebesség beállítását, hogy biztonságosan követhesse a Napot az SLT modellben.

## *Mély égbolt égitestjeinek megfigyelések*

A mély-égbolt égitestjei egyszerűen azok a tárgyak, amelyek a naprendszer külső határain találhatók. Ezek a csillagok, csillaghalmazok, planetris csillagködök, diffúz csillagködök, kettős csillagok és más galaxisok, a saját Tejútunkon kívül. A legtöbb mély-égbolt tárgynak nagy szögmérete van. Ezért, kis és közepes fényerő minden, ami szükséges a megtekintésükhöz. Vizuálisan, túl halványak hogy bármilyen színüket láthassuk hosszú idős expozíciós felvételüknél. E helyett, fekete-fehérnek fognak látszani. És, kis felszíni fényességük következtében, sötét égboltnál kell megfigyelni őket. A nagyvárosok fényszennyeződései kimossák a csillagködök legtöbbjét, megnehezítve a megfigyelésüket, ha az egyáltalában lehetséges. Fényszennyeződés csökkentő szűrő [Light Pollution Reduction] segíti az égbolt megvilágításának hátterét, növelve ezzel a kontrasztot.

## *Látási feltételek*

A látási feltételeket befolyásolja az a tény, hogy mit kíván megfigyelni a teleszkópban, megfigyelés közben. Ezek a feltételek az átláthatóság (transzparencia), égbolt megvilágítottsága, és láthatósága. A látási körülmények megértése, és azok hatása a megfigyelésekre, segíteni fogja Önt, hogy a legtöbbet kihozza teleszkópjából.

## *Transzparencia (átláthatóság)*

Az átláthatóság az égbolt tisztaságát jelenti, amit a felhők, a páratartalom és egyéb a légtérben lévő részecskék befolyásolnak. A vastag gomolyfelhők teljesen átláthatatlanok, míg a fodros felhők (bárányfelhők) vékonyak lehetnek, átengedve a legfényesebb csillag fényét. A ködfoltos égbolt sokkal több fényt abszorbeál, elhalványítva a tiszta égboltot, ezzel nehezebbé téve az objektumok látását, és csökkentve a fényes objektumok kontrasztját. A vulkánkitörésekből a felső atmoszférába kibocsátott aeroszólok szintén befolyásolják a transzparenciát. Ideális, ha sötét éjszaka végzi a megfigyeléseit, amikor koromfekete az égbolt.

## *Égbolt megvilágítottsága*

Általában az égboltot a Hold fénye, a sarki fény, a természetes égboltfény világítja meg, és a fényszennyeződések nagymértékben befolyásolják az átláthatóságot. Miközben nem a fényesebb csillagok és bolygók problémája, a világos égbolt csökkenti a kiterjedt csillaghalmazok kontrasztját, megnehezítve a látásukat, illetve ha egyáltalában láthatók. A megfigyelések hatékonyságát növelheti, korlátozza a mély-égbolt megfigyeléseit holdmentes éjszakákra, távol a nagyvárosok által fényszennyezett égbolttól. Az LPR szűrők növelik a mély-égbolt láthatóságát a fényszennyezett területeknél, meggátolva a nem-kívánt fényeket, miközben bizonyos mély-égbolt égitestjeinek fénye átjut. Másrészről megfigyelheti a a bolygókat és csillagokat a fényszennyezett területeken, vagy amikor nem látható a Hold.

## *Látás*

A látási feltételek az atmoszféra stabilitására utalnak, és a kiterjedt objektumok finom részleteinek megfigyelését közvetlenül befolyásolják. Az atmoszféra légtere lencseként hat, ami eltéríti és torzítja a beáramló fénysugarakat. A fény eltérítésének nagysága függ a légsűrűségtől. A váltakozó hőmérsékletű légrétegek sűrűsége letérő, ezért, eltérő a fény eltérítésének a mértéke is. Ugyanarról az objektumról érkező fénysugarak kissé eltérnek és ezért a képet tökéletlenné teszik, illetve maszatossá. Ezek az atmoszférikus eltérések időről-időre és helyről-helyre változnak. A légtér parcelláinak a mérete a rekesznyílással összehasonlítva határozza meg a "látás" minőségét. Jó látási körülmények között, a fényesebb bolygók finom részletei is láthatókká válnak, pl. a Jupiter és a Mars, valamint a tűhegynyi csillagok képe. Gyenge látási viszonyok között a kép életlen, és a csillagok foltoknak látszanak.

Az itt leírt körülmények mind a vizuális, mind a fotográfiai megfigyelésekre vonatkoznak.

![](_page_29_Picture_0.jpeg)

**A látási feltételek közvetlenül befolyásolják a kép minőségét. Ezek az ábrák pontforrást mutatnak (pl. csillag), rossz látási körülmények között (balra), egészen a kitűnő feltételekig (jobbra). A látási körülmények leggyakrabban a két szélsőséges példa közötti képeket produkálják**.

# **CELESTRON Telescope Maintenance**

## *A teleszkóp karbantartása*

Mivel a NexStar teleszkóp kevés karbantartást igényel, néhány dologra felhívjuk a figyelmét, hogy még jobb teljesítményt kaphasson a teleszkóp használatakor.

## *Optikák gondozása és tisztítása*

Esetenként, por és/vagy nedvesség rakódhat le a teleszkóp objektívjére. Különös gondot fordítson a készülék bármely részének a tisztítására, hogy ne sérülhessen az optika.

Ha por rakódott le az objektívre, ecsettel könnyen eltávolíthatja (teveszőrből készítve), illetve pumpás ecsettel (sűrített levegővel). Irányítsa az objektívre kb. 2-4 s-ig, egy bizonyos szögből. Majd használjon optikai tisztító folyadékot, fehér vattapapíron, a szennyeződések eltávolításához. Enyhén vigye az oldatot a papírra, és tisztítsa vele az objektívet. Kis nyomással a közepétől kifelé haladva tisztítsa. NE dörzsölje körkörösen!

Használhatja a kereskedelmi tisztító folyadékokat, vagy a saját keverékét. Megfelelő tisztító folyadék az izo-propil alkohol, desztillált vízzel keverve (hígítva). 60 % izo-propil alkohol és 40 % desztillált víz. Vagy, vízzel higított folyékony szappan oldat (néhány csepp egy liter vízben) alkalmazható.

Használat után mindegyik objektív védősapkát helyezze fel, hogy csökkentse a teleszkóp tisztításának szükségességét. Ezzel megakadályozza részecskék lerakódását az objektív felületére.

## *Kollimáció*

## (**NexStar 114 és 130**)

A NexStar teleszkóp optikai teljesítménye közvetlen összefüggésben van a kollimációval, ami kalibrálja az optikai rendszert. Az Ön által megvásárolt NextStar teleszkópot gyárilag kalibrálják, a teljes összeszerelés után. Azonban, ha leesik, vagy erősen rázkódik a teleszkóp szállítása közben, akkor esetleg újra kell kollimálni. A NextStar 60, 80 és 102 refraktor teleszkópok, amelyek optikai rendszere rögzített, és nem szükséges a kollimációjuk. A NextStar 114 és 130 modellek azonban, három kollimációs csavarral rendelkeznek, amiket a primer tükör kalibrálásához használhat.

Ellenőrzésképpen a mellékelt kollimációs ábra segítségére lehet. Ha belenéz a szemlencse adapterbe (szemlencse nélkül), az élességállító tetején, ezt láthatja. Ha szemének a képe nem középen helyezkedik el, akkor kolllimáció szükséges.

A teleszkóp kollimációját elvégezheti, az optikai tubus hátoldalán elhelyezett a kollimációs szabályozó gombok elforgatásával. Először lazítsa ki a három Philips-fejű csavart a tubus cella hátoldalán. Forgassa el mindegyik kollimációs gombot egyenként addig, amíg szemének a szekunder tükörben megjelent képét középre nem helyezi a primer tükörben.

![](_page_30_Figure_13.jpeg)

Ha már kollimálta a teleszkópot, szorítsa meg újra a csavarokat úgy, hogy éppen megfeszüljenek Ne húzza meg túlzottan a csavarokat. Ha a teleszkóp kollimációja eltér, akkor a legjobb, ha újra elvégzi a kollimációs műveletet, egy megfelelő eszközzel. A Celestron cég a Newton kollimációs eszközt [Newtonian Collimation Tool (#94183)] ajánlja, amivel egyszerűen elvégezheti a beállítást.

![](_page_31_Picture_0.jpeg)

## *Külön beszerezhető tartozékok*

További tartozékokkal tovább növelheti a megfigyelések szórakoztató voltát, és még hasznosabbá teszi a teleszkópot. Az egyszerűség kedvéért betűrendben felsoroljuk az összes tartozékot.

**Adapter, gépkocsi akkuhoz (#18769)** - A Celestron cég a gépkocsi akku adaptert ajánlja, amivel külső áramforrásként működtetheti a NexStar teleszkópot. Az adapter a kocsi, kamion, motorkerékpár szivargyújtójára csatlakoztatható.

![](_page_31_Picture_4.jpeg)

**Barlow-lencsék, OMNI 1,25" (#93326)** – Megduplázhatja bármelyik Celestron szemlencse nagyítását, a többszörös védőrétegű, kis keresztmetszetű Barlow lencsékkel.

**Tartótáska, puha, NexStar 60/80/102 (#302160)** – Nagyon könnyű, nedvességálló, ez a nylon táska hasznos eszköz a NextStar teleszkóp szállításához. A váll- és hátszíj szabaddá teszi kezét közlekedés közben, és könnyen szállíthatja teleszkópját bárhová.

**Kép-egyenesítő diagonális [Erect Image Diagonal] (#94112-A)** – Ez a tartozék egy Amici-prizma szerkezet, ami lehetővé teszi, hogy akár 45°-kos szögben is nézhessen a teleszkópba, ami helyes orientációjú (felfelé és balról-jobbra oldalhelyes). Napközben, földi megfigyeléseknél nagyon hasznos a NexStar 60, 80 és 102 modelleknél.

**Szemlencsék** - A teleszkópokhoz hasonlóan, a szemlencsék is különböző kivitelben készülnek. Mindegyiknek megvan a saját előnye. Az 1-1/4" tubusátmérőből három különböző szemlencse kapható:

- z **OMNI Plössl**  Plössl szemlencsék 4-tagú lencsék, kicsi és nagy nagyítási tartományra konstruálva. A Plössl szemlencsék pengeéles nézetet biztosítanak a teljes látómezőben, még a széleken is! Az 1-1/4" tubusátmérőnél a következő gyújtótávolságok érhetők el: 4 mm, 6 mm, 9 mm, 12,5 mm, 15 mm, 20 mm, 25 mm, 32 mm és 40 mm.
- z **X-Cel** Ez 6 tagból álló lencseszerkezet. Mindegyik X-Cel szemlencse betekintési távolsága 20 mm, 55° képfedéssel, és több, mint 25 mm-es rekesszel (2,3 mm-re számítva is). A pengeéles élesség fenntartásához, színkorrigált, 50°-kos képfedéssel, extra alacsony diszperziójú üveg tagok, az erősen hajlított optikai tagok számára. A kiváló optikai tulajdonságú tagok kiváló reflektív tulajdonságai az X-Cel sorozatot különösen nagy nagyítású bolygó megfigyelésekhez alkalmas, nagyon éles, színmentes látást biztosít. Az X-Cel szemlencsék gyújtótávolsága: 2,3 mm, 5 mm, 8 mm, 10 mm, 12,5 mm, 18 mm, 21 mm, 25 mm.

![](_page_31_Picture_11.jpeg)

z **Ultima** – Az Ultima valójában nem egy konstrukció, hanem egy termékneve az 5-tagú, nagylátószögű szemlencséknek. Az 1-1/4" tubusátmérőnél, a következő gyújtótávolságok érhetők el: 5 mm, 7,5 mm, 10 mm, 12,5 mm, 18 mm, 30 mm, 35 mm és 42 mm. Ezek a szemlencsék parfokálisak.

![](_page_31_Picture_13.jpeg)

**Szemlencse és szűrőkészlet (#94303)** – Öt kiváló Plössl szemlencsét tartalmaz - 1,25". Barlow-lencse - 2x 1,25". Hat színes szemlencse (Lunáris és Bolygókhoz) Szűrők. Hold szűrő. Alumínium tartótáska.

**Lámpa, éjszakai megvilágítás - (#93588)** – A Celestron külön modellje az asztronómiához, két vörös LED lámpával a jobb éjszakai látáshoz, a vörös szűrőnél, vagy más eszköznél jobb. Szabályozható fényerő. Egyszerű 9 V-os elemmel működik (tartozék).

**Szűrő, fényszennyeződés csökkentő [Light Pollution Reduction] – UHC/LPR (#94126A)**

– Ezeket a szűrőket a mély-égbolt asztronómiai objektumok megfigyelésének javítására konstruálták, városi területeken. Az LPR szűrők szelektíven csökkentik a fény bizonyos hullámhosszainak áteresztését, különösen a mesterséges fényforrásokét. Ide tartoznak a higanygőz és az alacsony nyomású nátrium-gőz utcai lámpák. Továbbá, kiküszöbölik a nem-kívánt természetes fényeket (égbolt sugárzása), amit az atmoszféra neutrális oxigén kibocsátása okoz.

![](_page_31_Picture_18.jpeg)

**Szűrő, Szolár** – Az AstroSolar® szűrő biztonságos és tartós szűrő, ami a teleszkóp elülső nyílását fedi. A napfoltok és más szoláris jelenségek megfigyeléséhez használhatók kétoldalas, fémgőz védőréteggel borított egységes sűrűséggel és jó színegyensúllyal a teljes képmezőben. A Nap állandó változásokat mutat, és ez mindig érdeklődésre és izgalomra adhat módot.

**Többfunkciós tápegység [PowerTank] – (#18774)** – 12 V 7 A/h újratölthető akku tápegység. Két darab 12 V szivargyújtó kimenettel, beépített vörös megvilágítással, Halogén vészvilágítás. Hálózati adapter és szivargyújtó adapter mellékelve.

**RS-232 kábel (#93920)** – A NexStar teleszkóp vezérlését teszi lehetővé laptopról, vagy számítógépről. Ha már csatlakoztatta, a NexStar máris vezérelhető a népszerű asztronómiai szoftver programokkal.

**Égbolt térképek (#93722)** – A Celestron csillagtérképei ideális vezetőprogramok az éjszakai égbolton. Nem szükséges közúti térképet használnia, és ugyanakkor nem szükséges térkép nélkül navigálnia magát az éjszakai égbolton. Ha már ismeri is az útját a fő konstellációkhoz képest, ezek a térképek segítik Önt az összes fontos objektumok helymeghatározásában.

![](_page_32_Picture_4.jpeg)

**T-adapter (#93625)** - A T-adapter lehetővé teszi 35 mm-es tükörreflexes fényképezőgépek csatlakoztatását a teleszkóp elsődleges élességállításához. Universal 1Ľ" T-adapter. Illeszkedik (drop-in módon) bármelyik teleszkópra, amelyik 1 ¼" élességállítót, vagy vizuális hátlapot használ.

**Rázkódáscsökkentő lapok (#93503)** – Ezeket a lapokat a talaj és az állvány lábai közé kell helyezni. Csökkentik a rázkódás nagyságát és a vibráció idejét, ha a szél fújja, vagy egy zökkenés keletkezik.

Az összes Celestron tartozék leírását megtalálja a Celestron tartozék katalógusban (#93685), vagy nézze meg a www.celestron.com weboldalon.

## **'A' FÜGGELÉK – MINŐSÉGTANÚSÍTÁS (MŰSZAKI ADATOK)**

**A 2/1984 (III.10.) BkM-IpM számú rendelet alapján, mint forgalmazó tanúsítjuk, hogy a CELESTRON gyártmányú NextStar 60, 80, 102, 114, 130 mm-es STL teleszkópok megfelelnek az alábbi műszaki előírásoknak.** 

## *Optikai adatok*

![](_page_33_Picture_159.jpeg)

## *Elektrónikai adatok*

![](_page_33_Picture_160.jpeg)

## *Mechanikai adatok*

![](_page_33_Picture_161.jpeg)

## *Szoftver adatok*

![](_page_33_Picture_162.jpeg)

## **FOGALOMTÁR**

![](_page_34_Picture_200.jpeg)

![](_page_35_Picture_200.jpeg)

![](_page_36_Picture_53.jpeg)

## **'C' FÜGGELÉK - RS-232 CSATLAKOZTATÁSA**

A mellékelt NSOL szoftver használatával vezérelheti a NexStar teleszkópot számítógépen keresztül a kézi vezérlő PC portjának csatlakoztatásával a külön beszerezhető RS232 kábellel (#93920) (lásd a *Külön beszerezhető tartozékok* című részt a leírásban). Az NSOL program használatáról a teleszkóp vezérlésére, nézze meg a mellékelt CD lemezen elhelyezett Súgó fájlt. Az NSOL programon kívül vezérelheti a NexStar teleszkópot a népszerű asztronómiai szoftver programokkal. További részleteket a NextStar teleszkóp vezérléséről az RS-232 porton keresztül, a kommunikációs protokollról és az RS-232 kábelről a Celestron weboldal NextStar SLT szekciójában talál, http://www.celestron.com.

![](_page_38_Figure_1.jpeg)

![](_page_39_Figure_0.jpeg)

![](_page_40_Figure_0.jpeg)

![](_page_41_Figure_0.jpeg)

![](_page_42_Figure_0.jpeg)

![](_page_43_Figure_0.jpeg)

## September - October Sky N Major  $\bullet$  $\delta_{\mathcal{O}_{\mathcal{O}_{\vec{t}_{\mathcal{O}_{\mathcal{S}}}}}}$ Mizar  $E$  $\dot{W}$ Pcastor  $U_{r_{\mathcal{S}_{\mathcal{Q}}}}$  $M_{i\gamma_{O_f}}$ Hercules ,<br>Gemini **Auriga** Draco O+<br><u>Polaris</u>  $\bigotimes_{\mathcal{P}_{G_{\mathcal{F}_{\mathcal{S}_{\mathcal{O}_{\mathcal{L}_{\mathcal{G}}}}}}}}$ Cassiopeia.  $\overline{\mathsf{P}}$  $C_{V_{G1U_{c1}}}$ Miffak <u> Aldebaran</u><br>© ∕ ∂  $\sum_{i=1}^{n}$ Alberio Triangulum  $\frac{V}{T}$ ÷ Imposed to the  $\phi_{\text{Altair}}$  $\begin{picture}(180,10) \put(0,0){\line(1,0){15}} \put(15,0){\line(1,0){15}} \put(15,0){\line(1,0){15}} \put(15,0){\line(1,0){15}} \put(15,0){\line(1,0){15}} \put(15,0){\line(1,0){15}} \put(15,0){\line(1,0){15}} \put(15,0){\line(1,0){15}} \put(15,0){\line(1,0){15}} \put(15,0){\line(1,0){15}} \put(15,0){\line(1,0){15}} \put(15,0){\line($ TP<sub>egasus</sub>  $Dephinus$ Cetus Eridanus Pisces Aquarius S

![](_page_45_Figure_0.jpeg)

![](_page_46_Picture_0.jpeg)

Celestron 2835 Columbia Street Torrance, CA 90503 Tel. (310) 328-9560 Fax. (310) 212-5835 Weboldal: www.celestron.com

Copyright 2004 Celestron Minden jog fenntartva.

(A termék és a készülék leírása külön értesítés nélkül változhatnak.)